# オンラインカタログショップ

操作マニュアル (第3版)

東谷株式会社

# 改版履歴

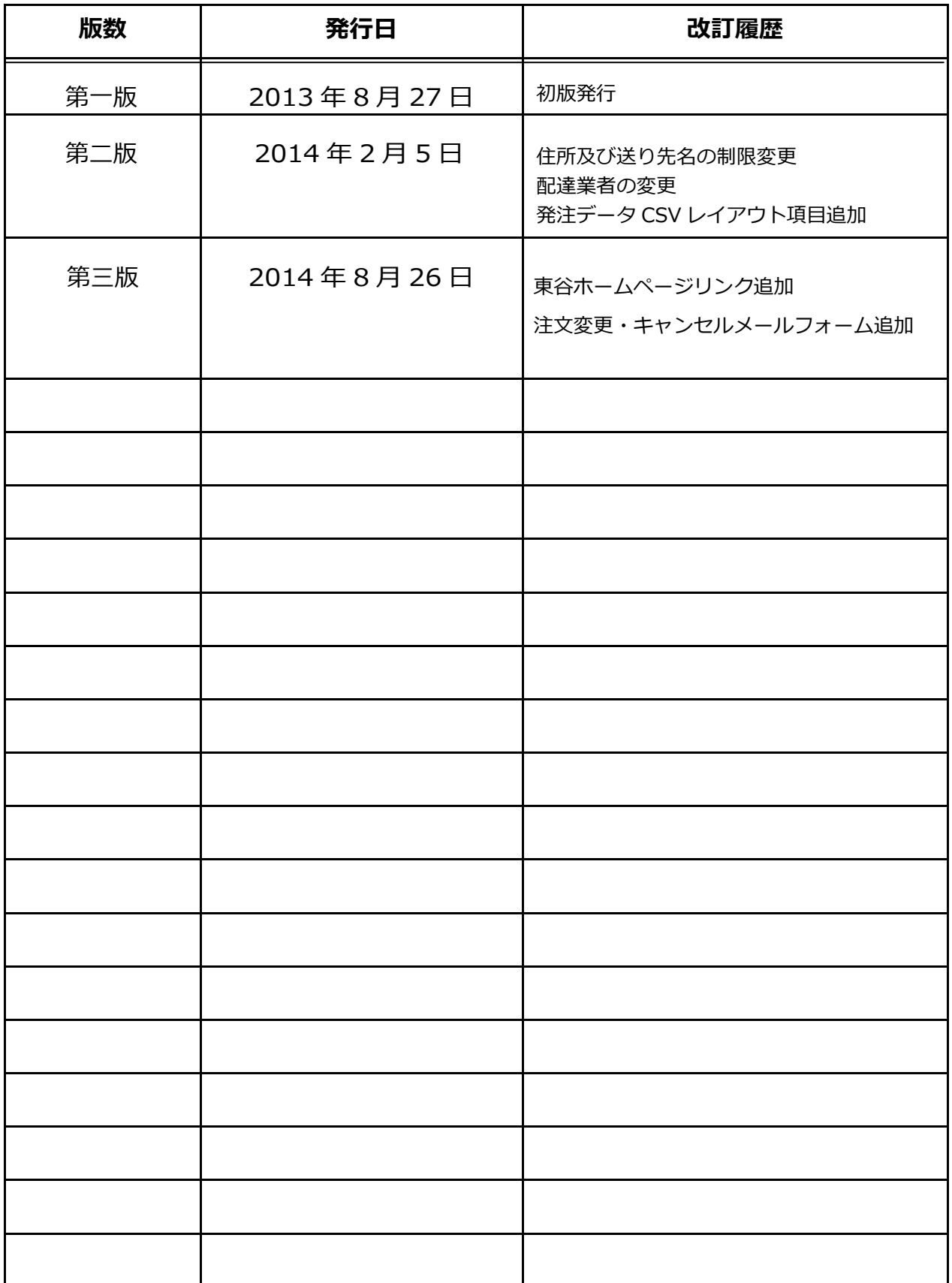

# 目次

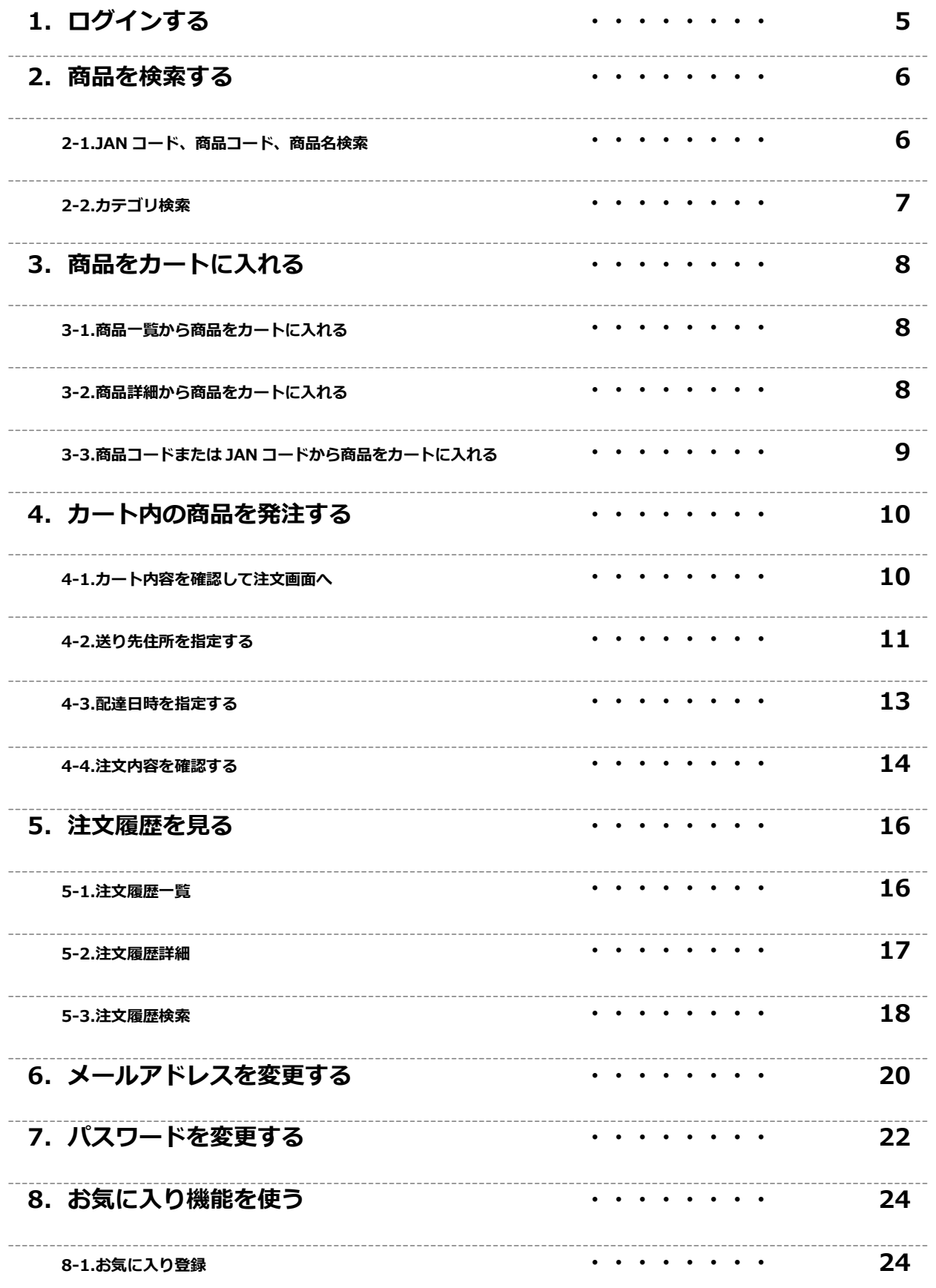

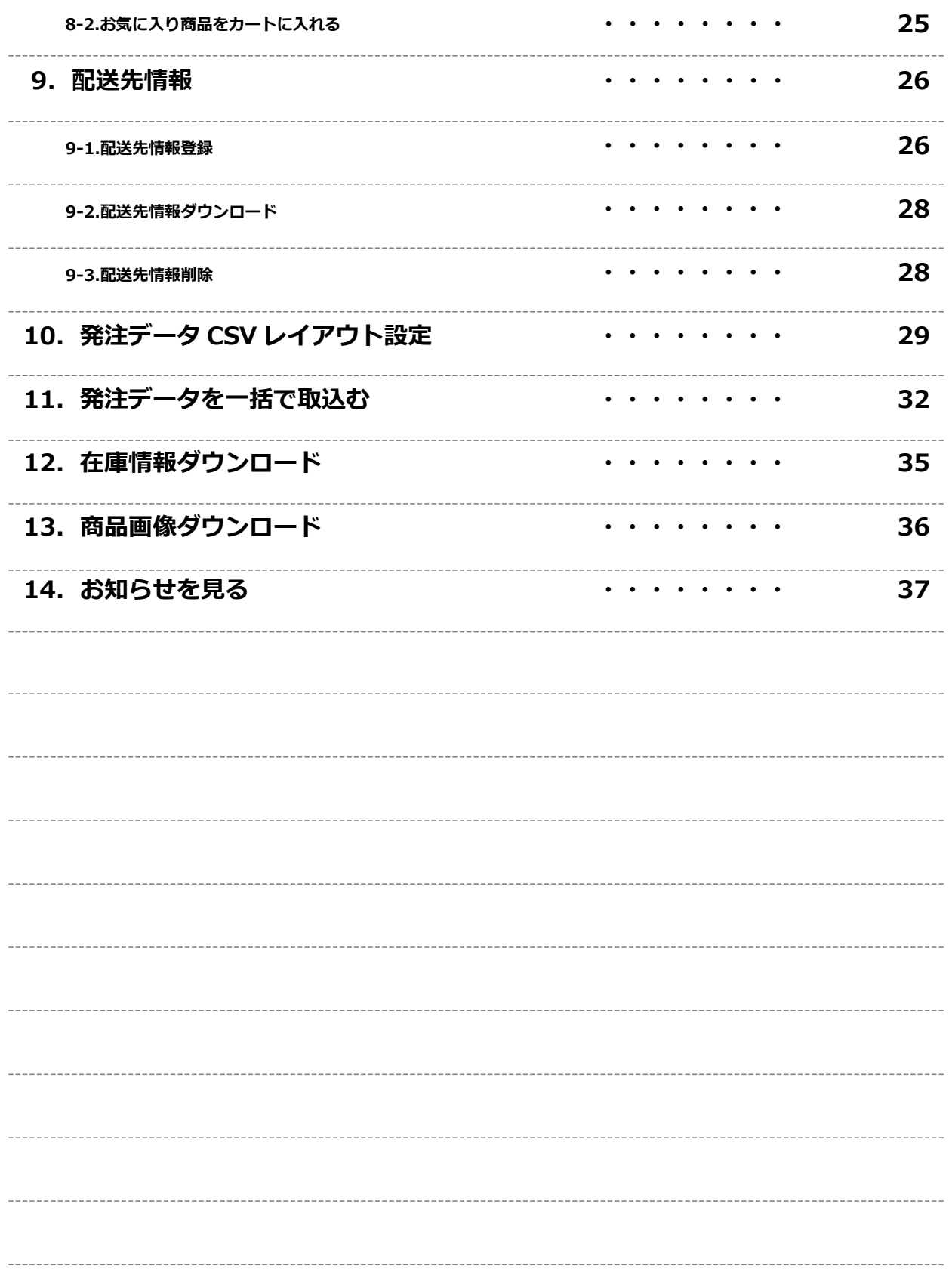

# 1.ログインする

## 1.ログインする

下記のURLよりアクセスしてください。

http://ec.azumaya-kk.com/

·ID 及びパスワードを入力してトップページ右上のログインボタンよりログインしてください。

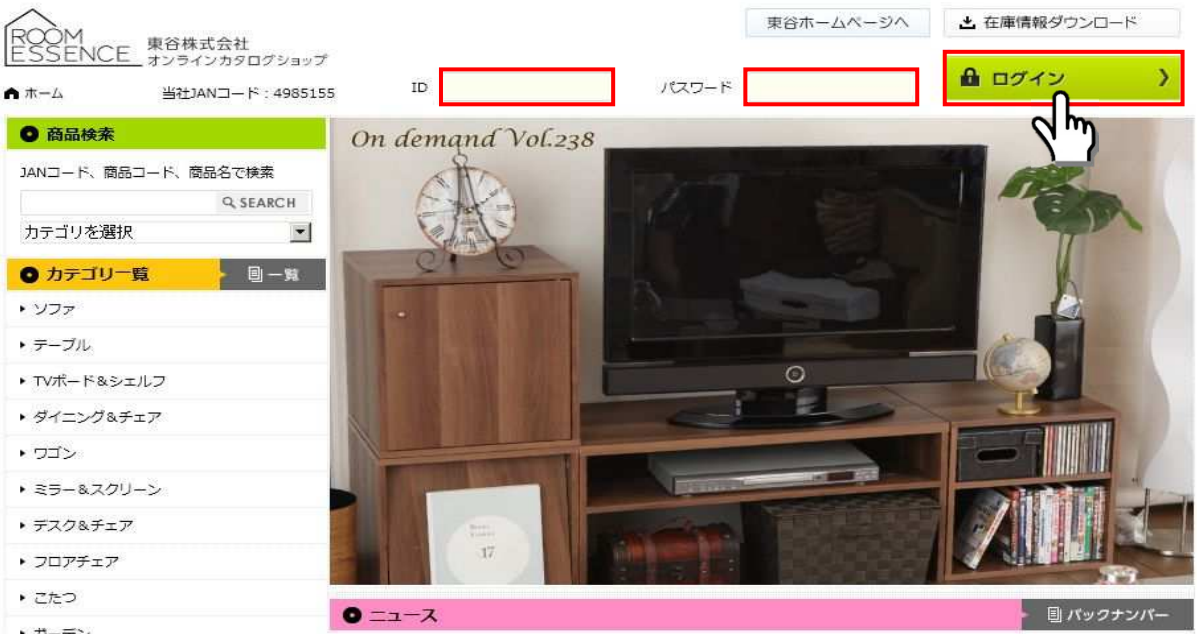

·ログインが失敗した場合は再度 ID 及びパスワードを入力してログインボタンよりログイン してください。

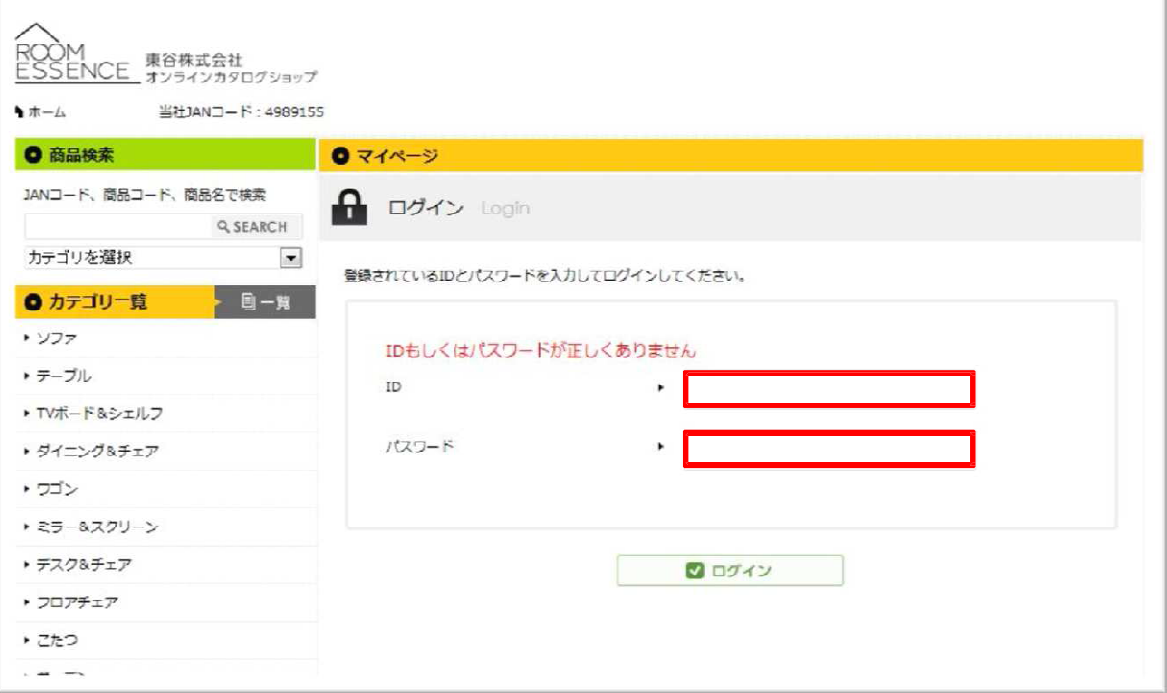

### 2-1. JAN コード、商品コード、商品名検索

・左サイドメニューの上段にある「商品検索」から、JAN コード、商品コード、商品名で検索が できます。

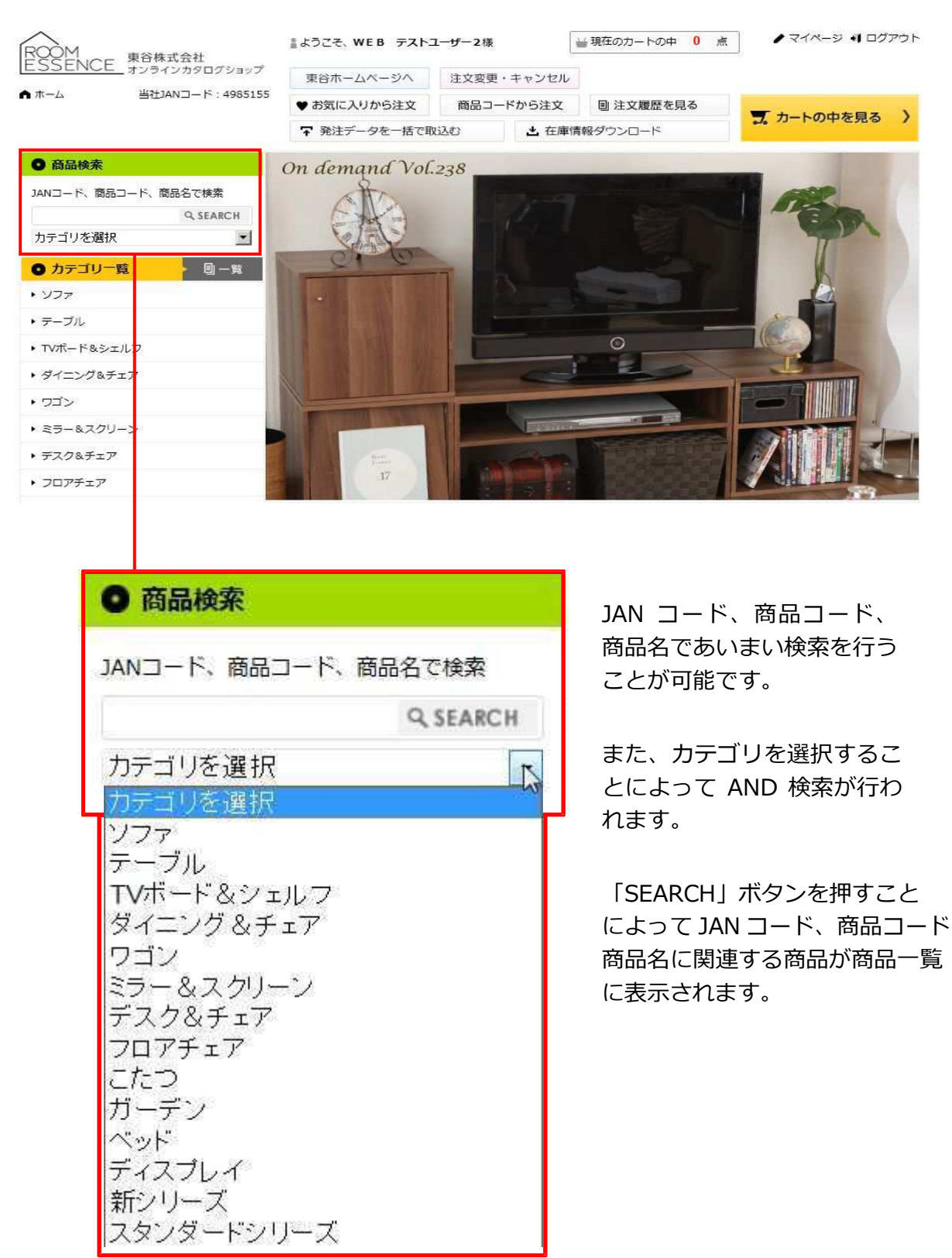

### 2-2. カテゴリ検索

・左サイドメニューの中段にある「カテゴリ一覧」から、カテゴリ検索が⾏えます。左サイ ドメニューの中段にある「カテゴリ一覧」から、対象の「カテゴリ」を押す ことによってカ テゴリに一致する商品が商品一覧に表示されます。

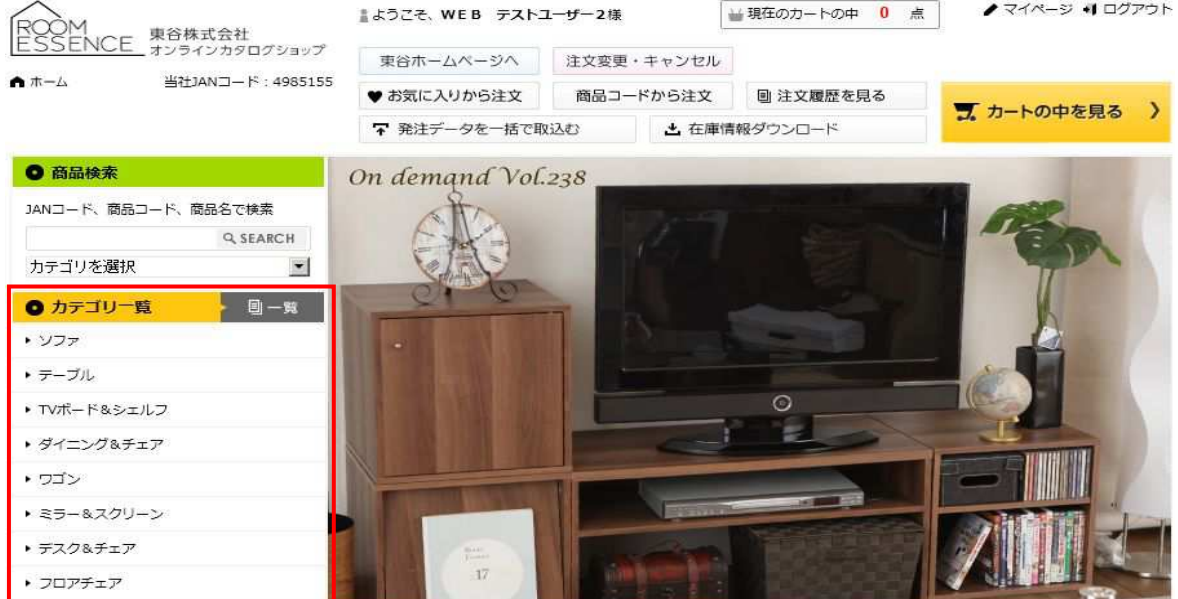

## 3.商品をカートに入れる

### 3-1.商品一覧から商品をカートに入れる

①数量を入力し②「カートに入れる」ボタンを押すと商品がカートに入ります。

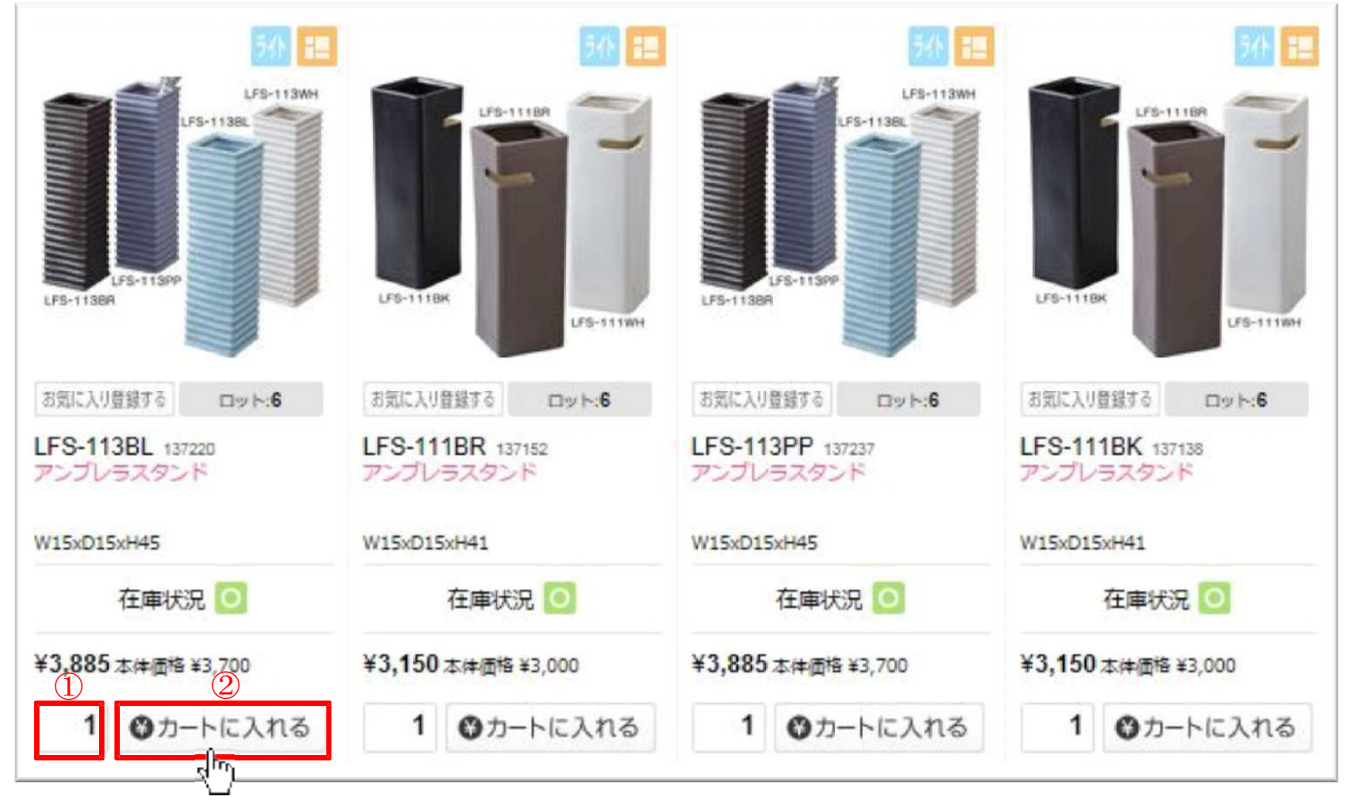

## 3-2.商品詳細から商品をカートに入れる

①数量を入力し②「カートに入れる」ボタンを押すと商品がカートに入ります。

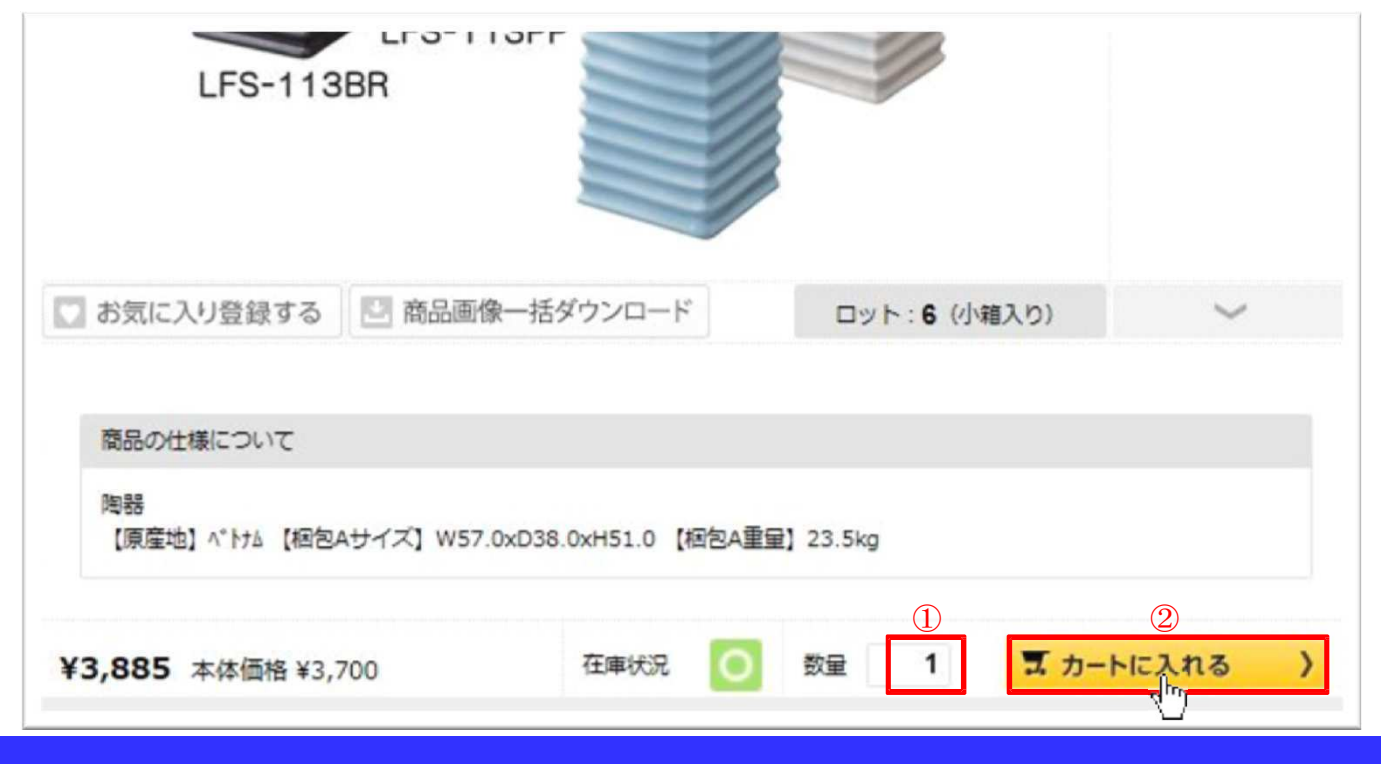

## 3. 商品をカートに入れる

### 3-3.商品コードまたは JAN コードから商品をカートに入れる

「ログイン後」TOP 画面の上段にある「商品コードから発注」ボタンを押すと

#### 商品コード発注画面へ移動します。

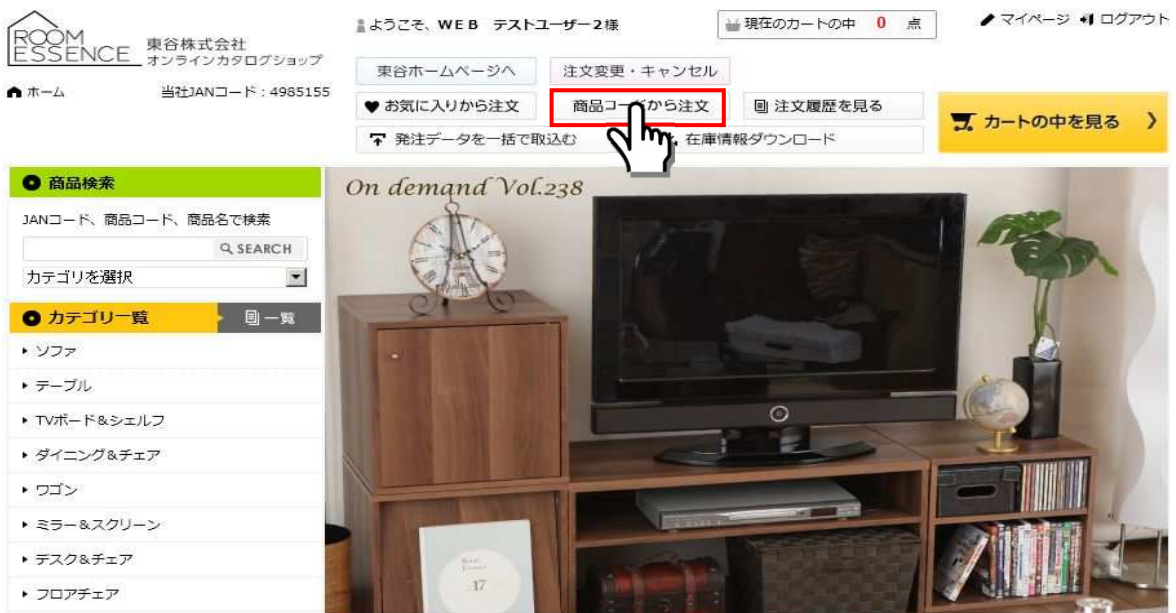

商品コードまたは JAN コードを入力すると一括でカートに商品を入れることができます。 ①商品コードまたは JAN コードを入力 ②数量を入力 3「カートに入れる」ボタンを押す 対象の商品をカートに入れることができます。

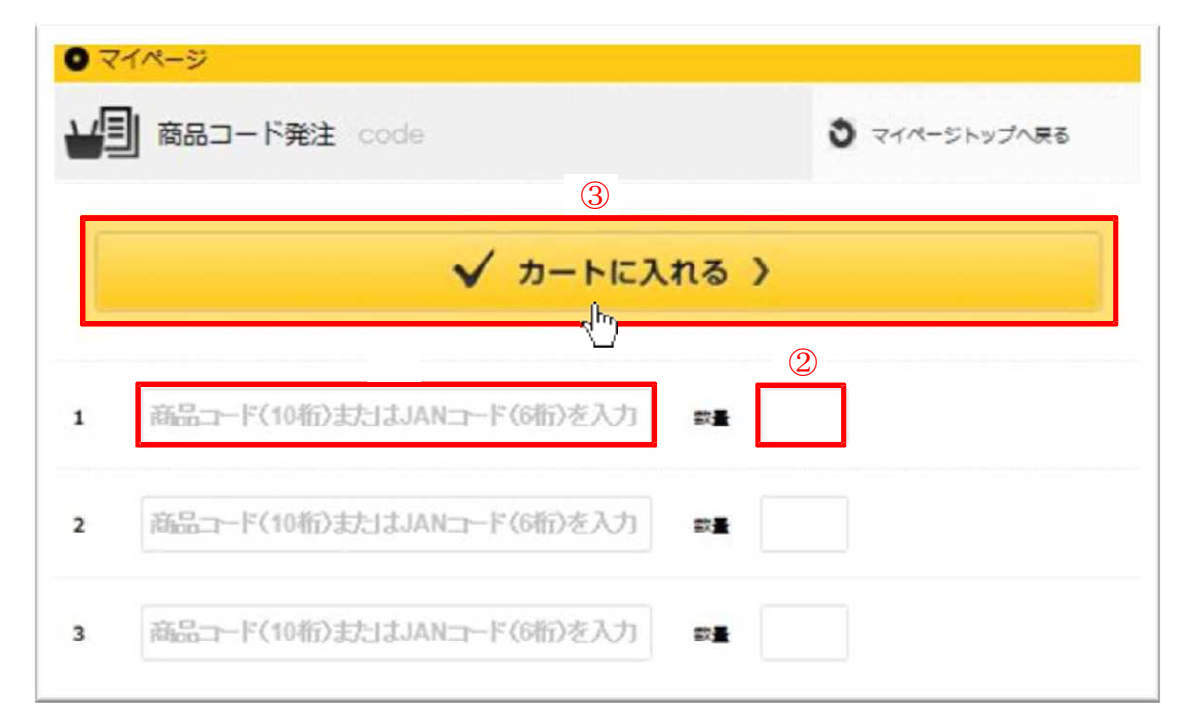

## 4.カート内の商品を発注する

### 4-1. カート内容を確認して注文画面へ

画面右上の「カートの中を⾒る」を押すと、カート内容が表示されます。

ご注⽂情報が正しければ、「送り先住所指定へ」を押して注⽂画面へ移動してください。

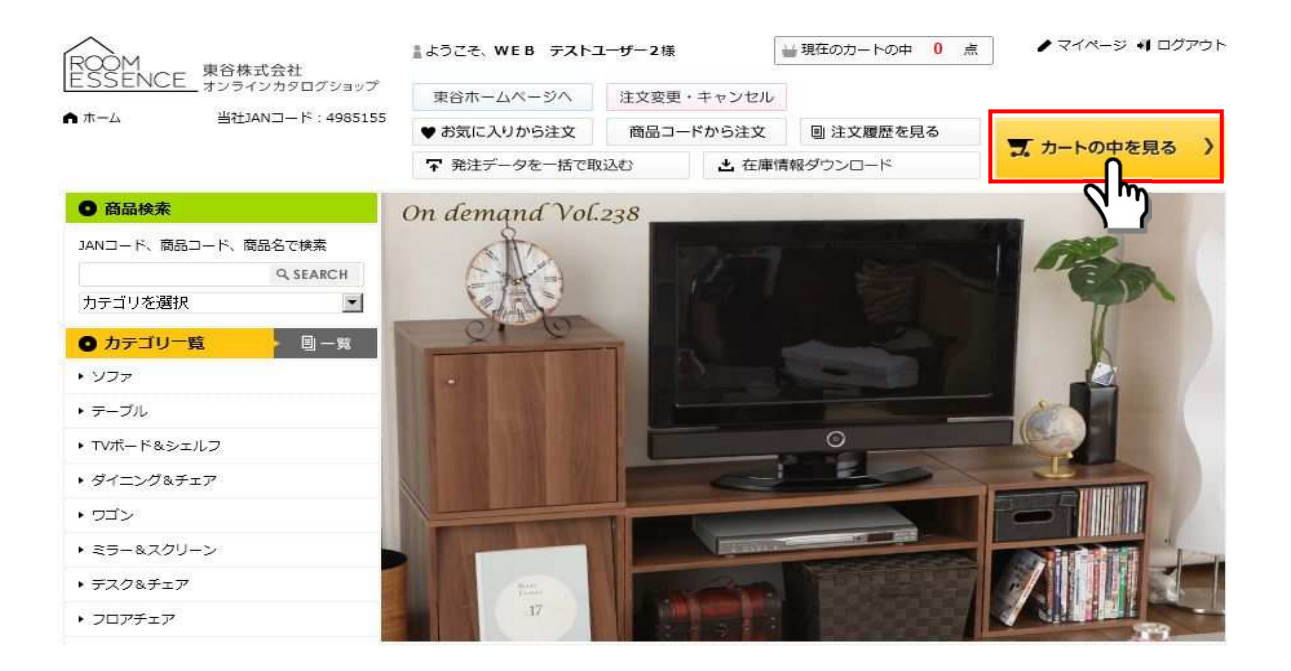

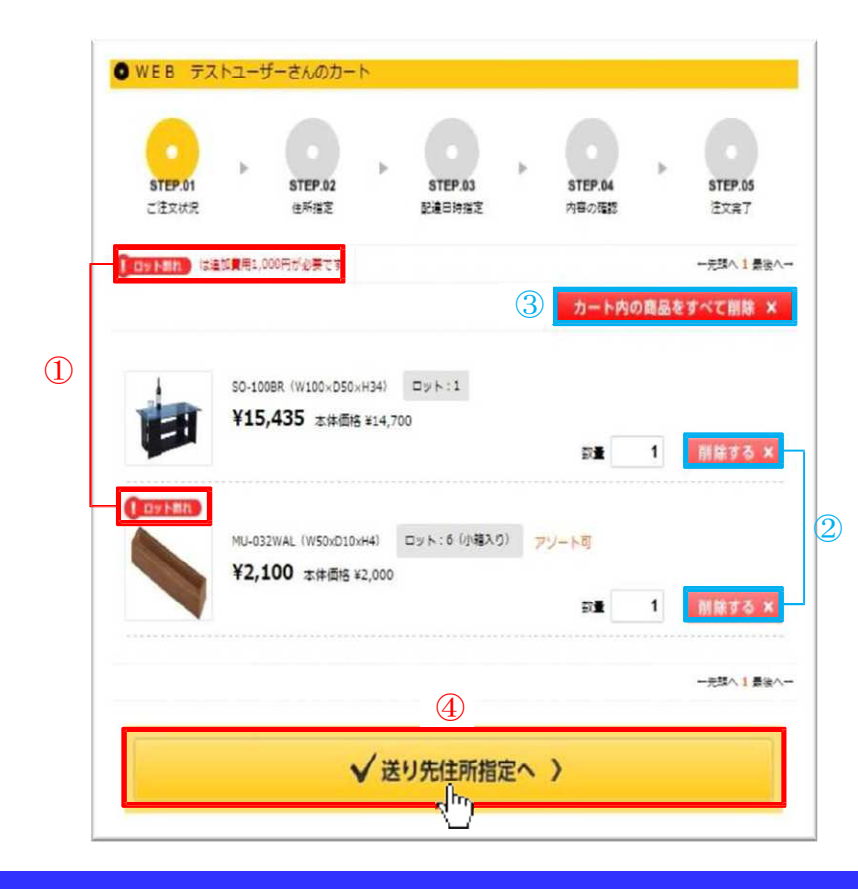

■カート内容

①ロット割れが発生していた場合は 表示されます。

②カート内の商品を削除します。

③カート内の商品を全て削除します。

④カート内容が正しければ、 「送り先住所指定へ」を押して 送り先住所指定を⾏ってください。

## 4.カート内の商品を発注する

### 4-2.送り先住所を指定する

送り先情報を入力し配達時間指定へ。

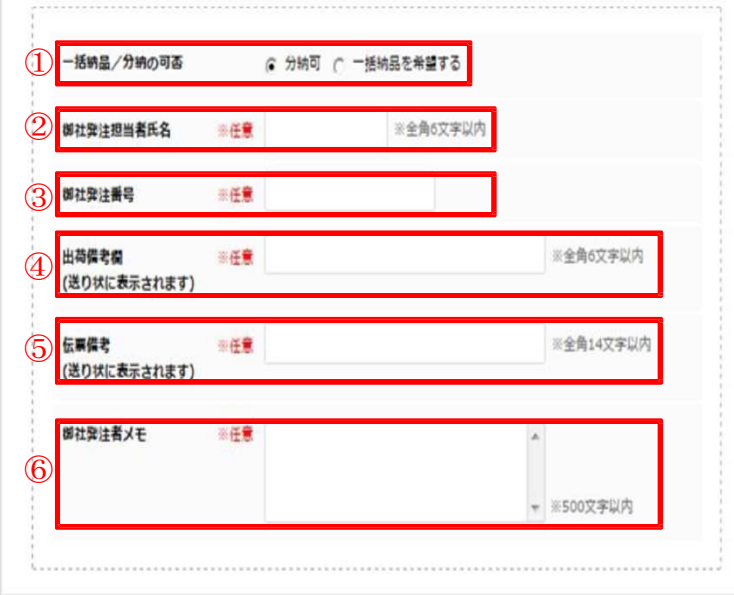

①一括納品/分納の可否 商品の分割配達が可能な場合は 「分割可」を選択して下さい。 商品の一括納品をご希望の場合は 「一括納品を希望する」を選択し てください。 (必須選択)

②御社発注担当者氏名 全角5文字以内で入力してください。 (任意入力)

③御社発注番号

半角15文字以内で入力してください。 (任意入力)

④出荷備考欄 出荷備考は送り状に表示されます。 全角5文字以内で入力してください。 (任意入力)

⑤伝票備考 伝票備考は送り状に表示されます。 全角14文字以内で入力してください。 (任意入力)

⑥御社発注者メモ

500文字以内で入力してください。 (任意入力)

①登録されている住所に送る 店舗納品の為、送料がかかりません。

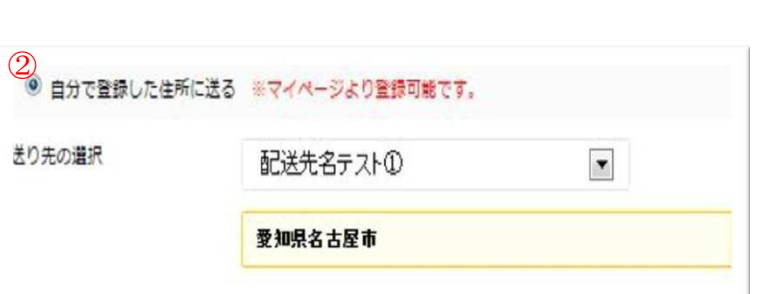

WEB テストユーザー

岐阜県恵那市明智町大久手1001-290

 $\overline{\phantom{a}}$ 

1)<br>◎ 登録されている住所に送る ※店舗納品の為、送料がかかり。こん。

②自分で登録した住所に送る マイページにある配送先方法登録で登録した 住所が選択可能です。 ※詳細は P.26 ページをご参照ください。 直送の為、送料がかかります。

送り先の選択

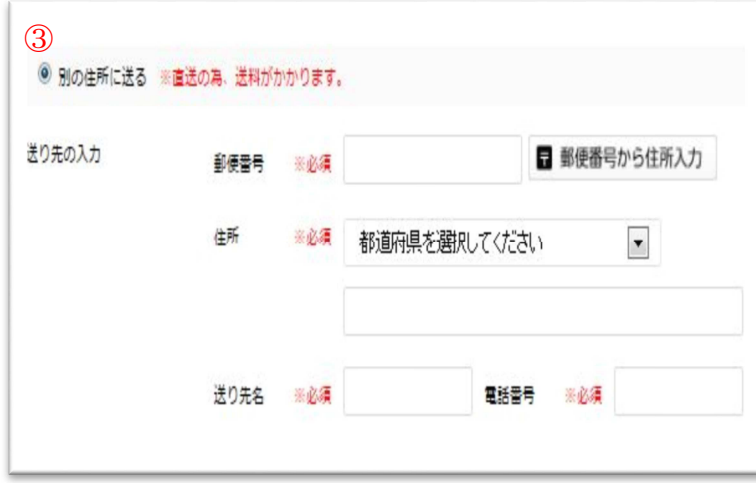

③別の住所に送る

直送の為、送料がかかります。

- Ⅰ.郵便番号 郵便番号を入力し「郵便番号から住所入力」 ボタンを押すと自動的に住所が入力されます。 (必須選択)
- Ⅱ.住所

都道府県をリストから選択し住所を 入力して下さい。 全角 38 ⽂字以内または半角 72 ⽂字 以内で入力してください。 ※72byte 制限 (必須選択)

- Ⅲ.送り先名 全角 14 ⽂字以内または半角 28 ⽂字以内 で⼊⼒してください。 ※28byte 制限 (必須選択)
- Ⅳ.電話番号 半角数字 12 文字で入力してください。 (必須選択)

最短で配達日をご希望の場合は「最短でお届 け希望の場合注⽂内容の指定へ」ボタンを押 してください。 ※注文確認画面に移動します。

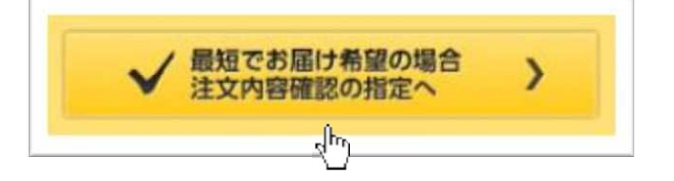

ご希望の配達日時を選択する場合は「希望の 日時に配達を希望される場合 配達時間指定 へ」ボタンを押してください。 ※配達日時画面へ移動します。

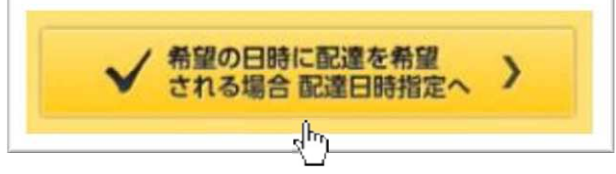

## 4.カート内の商品を発注する

### 4-3. 配達日時を指定する

配達日時を指定して注⽂確認画面へ

- ・商品サイズや送り先都道府県により配達業者は自動的に決定致します。
- ·希望配達日のテキスト入力部をクリックするとカレンダーが表示されますので、 ご希望の配達日時を選択して下さい。
- ·希望配達日は YYYY 年 MM 月 DD 日形式で入力して下さい。

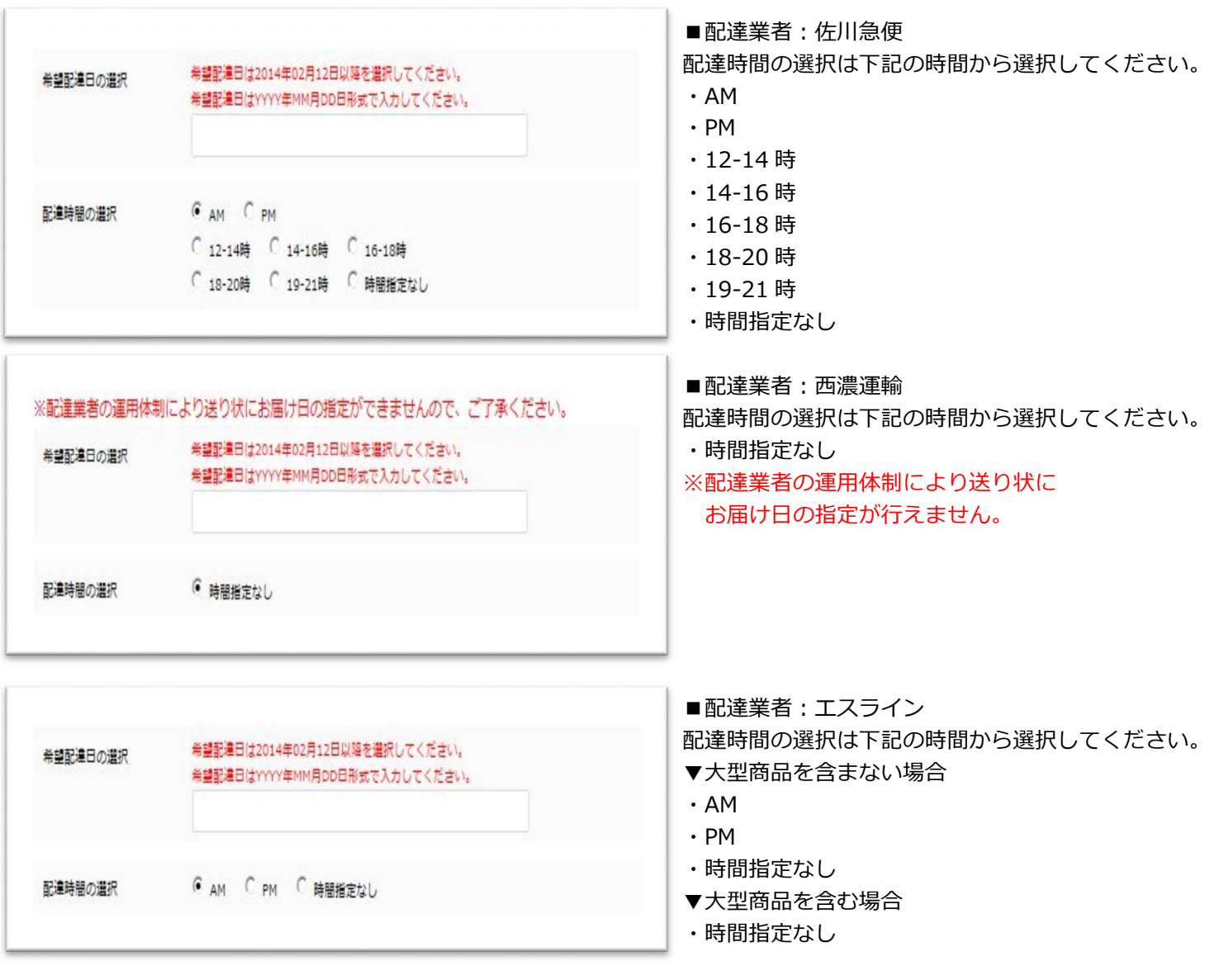

ご希望の配達日時を指定して、「注⽂内容の確認」ボタンを押してください。

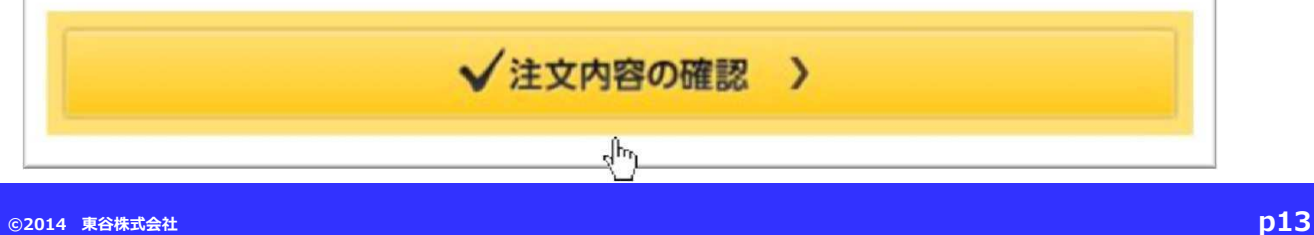

l.

## 4.カート内の商品を発注する

### 4-4. 注文内容を確認する

注文内容を確認して注文完了画面へ

- •注文した内容がよろしければ、「注文を完了する| ボタンを押すと注文が完了します。
- ・分割納品をご希望の場合は、在庫状況に合わせて配達致します。

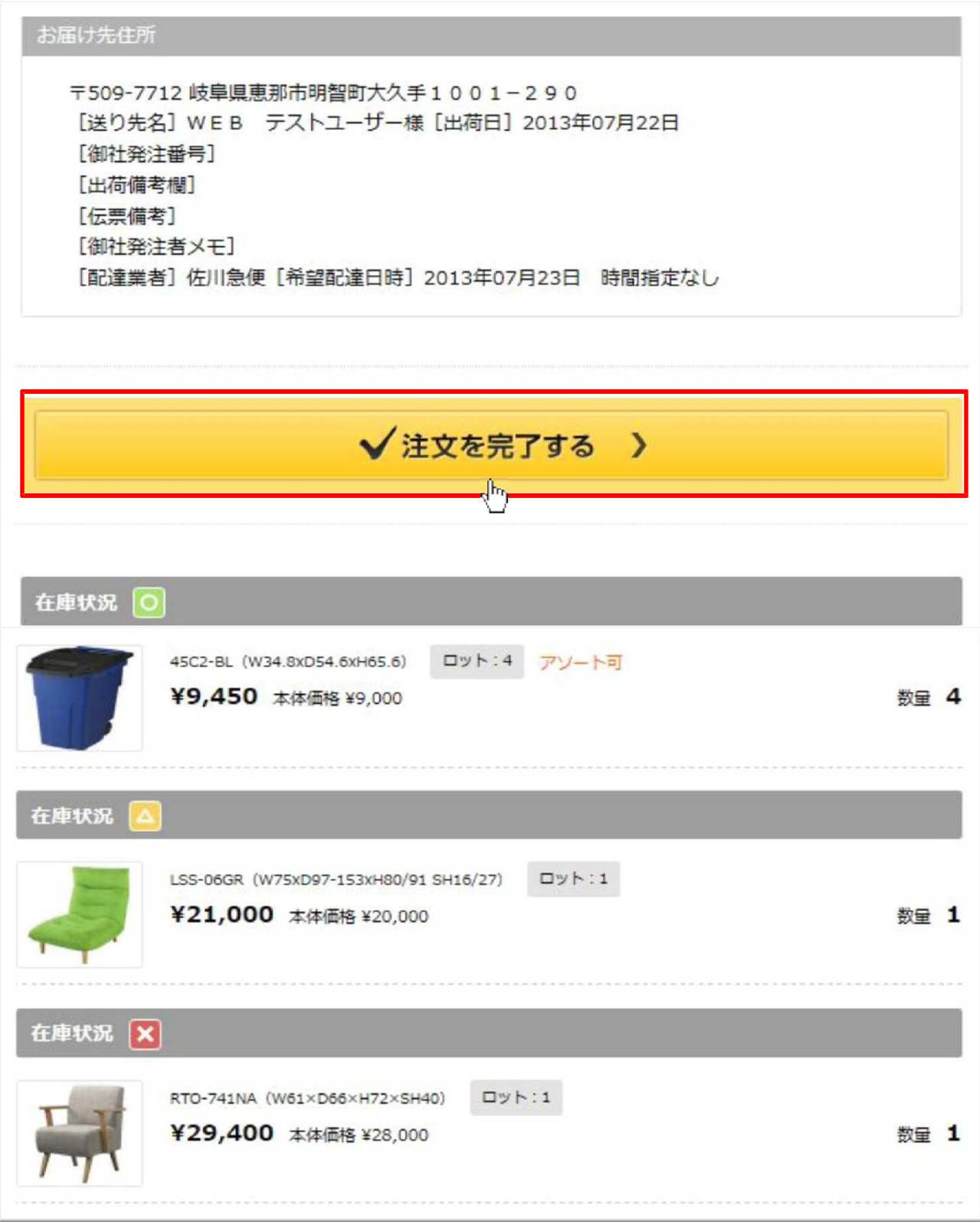

・「注⽂を完了する」ボタンを押すと完了画面に移動します。 「ご注文が完了致しました」と表示されましたら、注文完了です。

● WEB テストユーザーさんのカート b **STEP.01 STEP.02 STEP.03** STEP.04 STEP.05 住所指定 配達日時指定 ご注文状況 内容の確認 注文完了 ご注文が完了致しました 20130722000001 在庫状況 Web注文番号 ご注文ありがとうございます。 ご注文された内容をメールにて送信致します。再度内容のご確認をよろしくお願い致します。 引き続きご注文をされる方はトップへ戻り発注処理を再開してください。 ■トップへ戻って買い物を続ける

### 5-1.注文履歴一覧

「ログイン後」TOP画面の上段にある「注文履歴を見る」ボタンを押すと 注文履歴一覧に移動します。

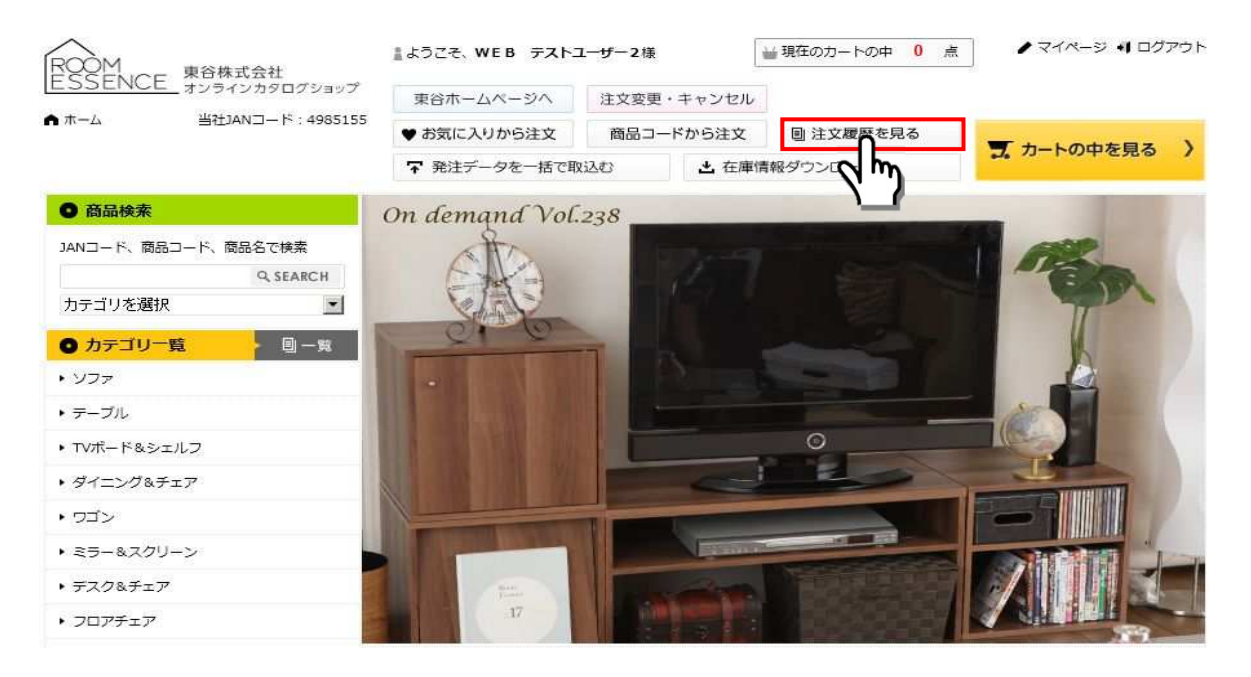

①「詳細検索」ボタンを押すと注文履歴詳細検索が行えます

②「注文履歴ダウンロード」ボタンを押すと全件の注文履歴が CSV 形式でダウンロードできます。 詳細検索で検索した対象の注文履歴もダウンロードすることが可能です。 ③Web 注⽂番号のリンクを押すと注⽂履歴詳細画面に移動します。

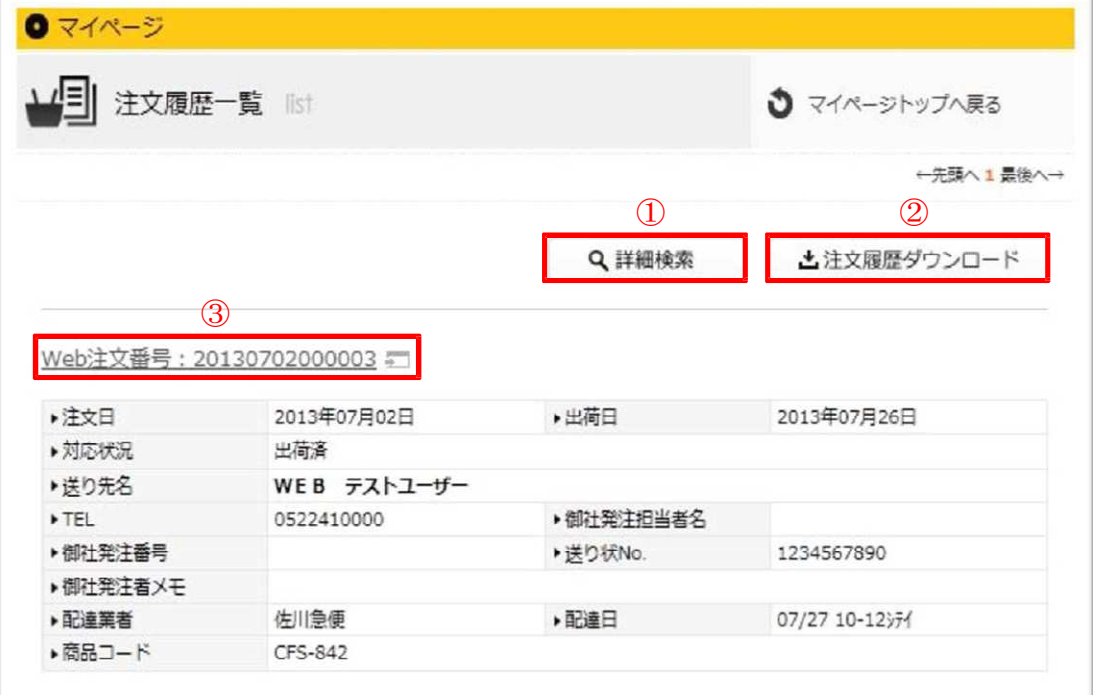

### 5-2.注文履歴詳細

注⽂履歴の詳細が確認できます。

1 「注文履歴から発注」ボタンを押すと、同じ注文内容で注文が行えます。

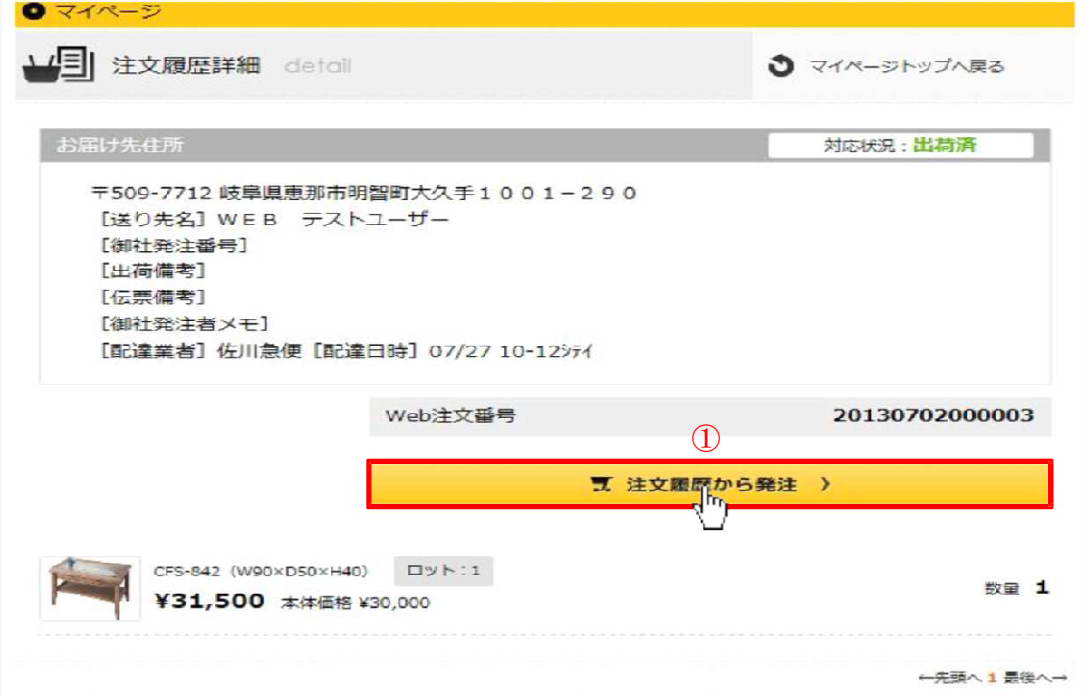

### 5-3.注文履歴検索

対象の注⽂履歴を検索できます。

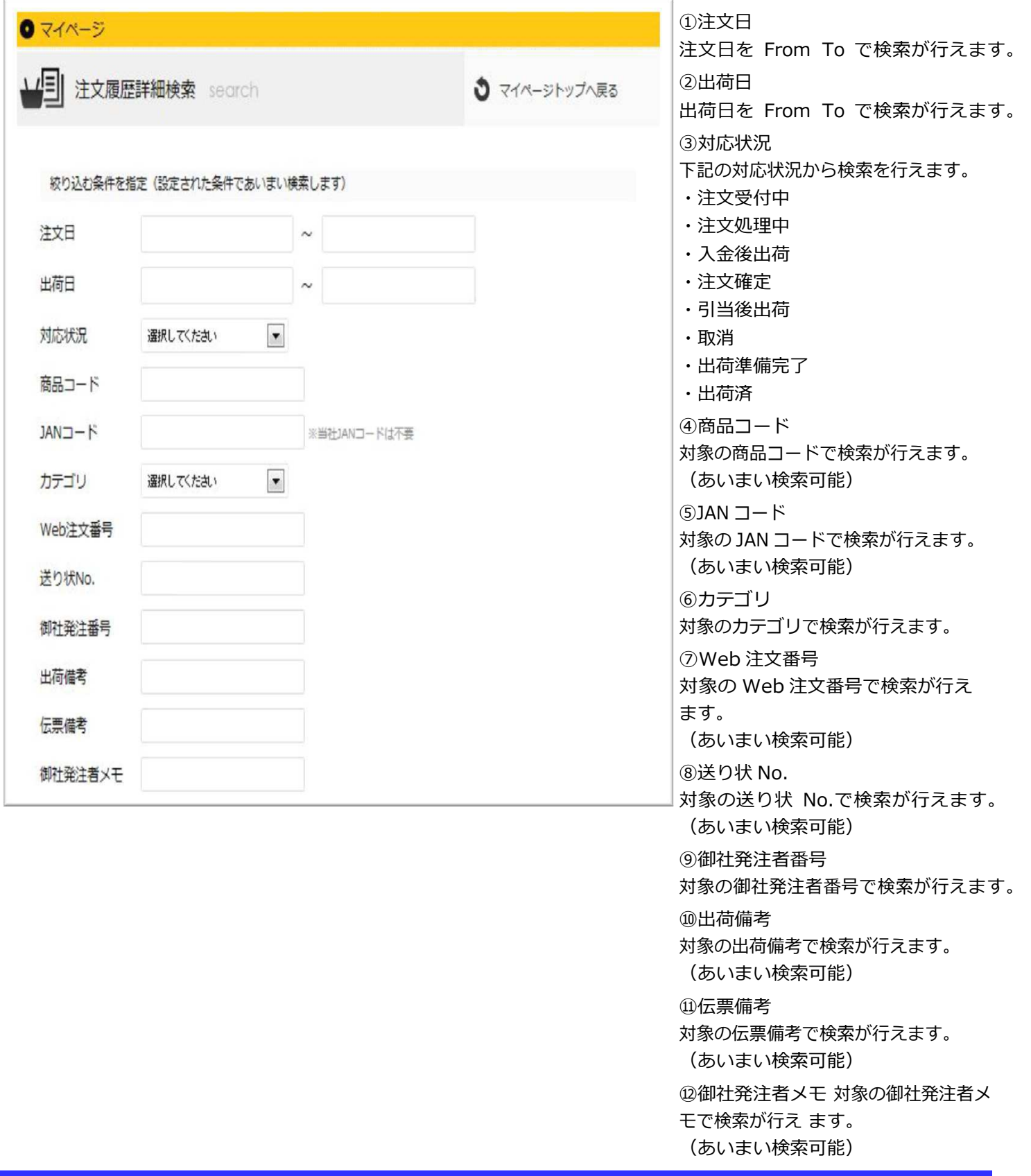

## 5-3.注文履歴検索

対象の注⽂履歴を検索できます。

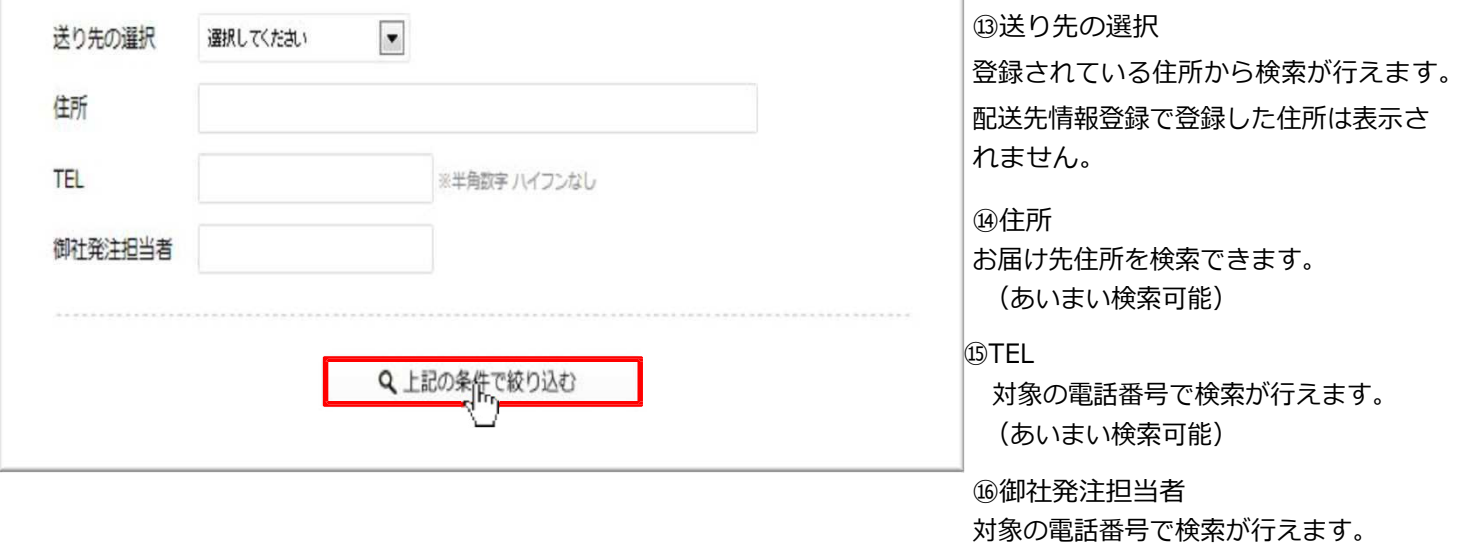

(あいまい検索可能)

## 6.メールアドレスを変更する

### 6.メールアドレスを変更する

ログイン後、右上にあるマイページより、「E メール変更」画面に⾏き、手順に従ってメールアドレス の編集を行ってください。

#### ・マイページより、マイページメニューに移動します。

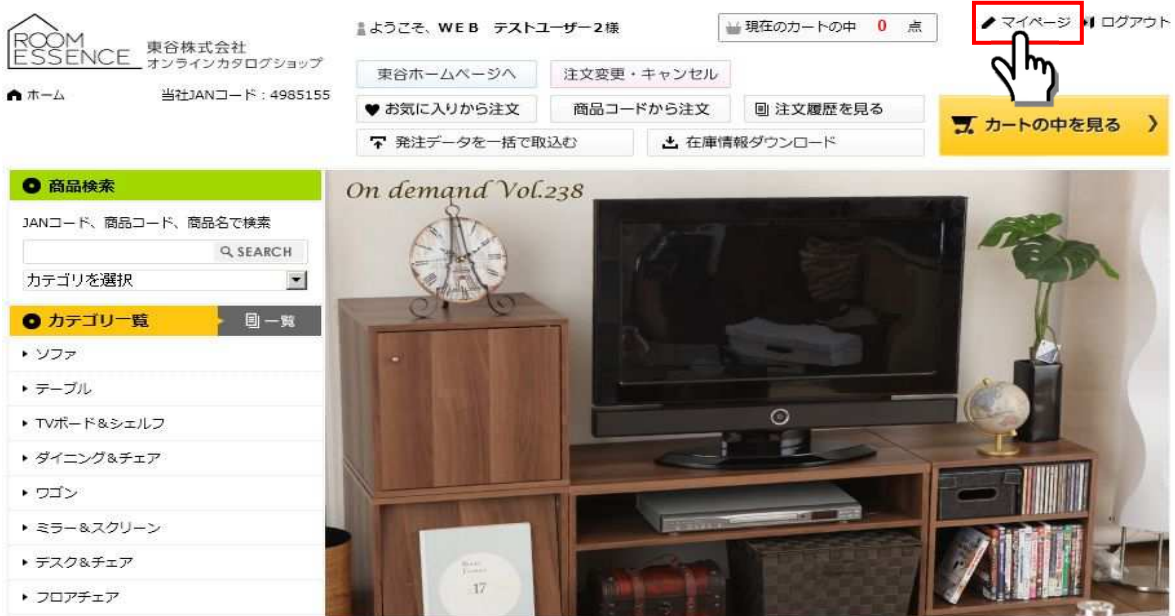

・「E メール変更」ボタンより、メールアドレス登録ページに移動します。

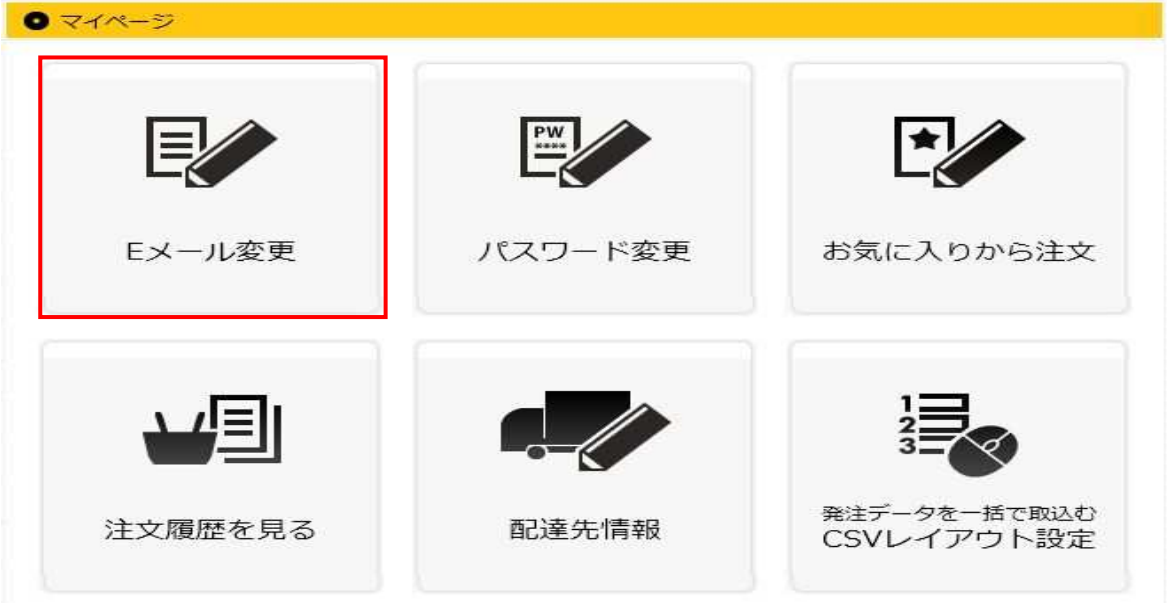

## 6.メールアドレスを変更する

·メールアドレスを登録及び変更する場合は、入力欄にご希望のメールアドレスを入力の上、

「登録する」ボタンを押してください。

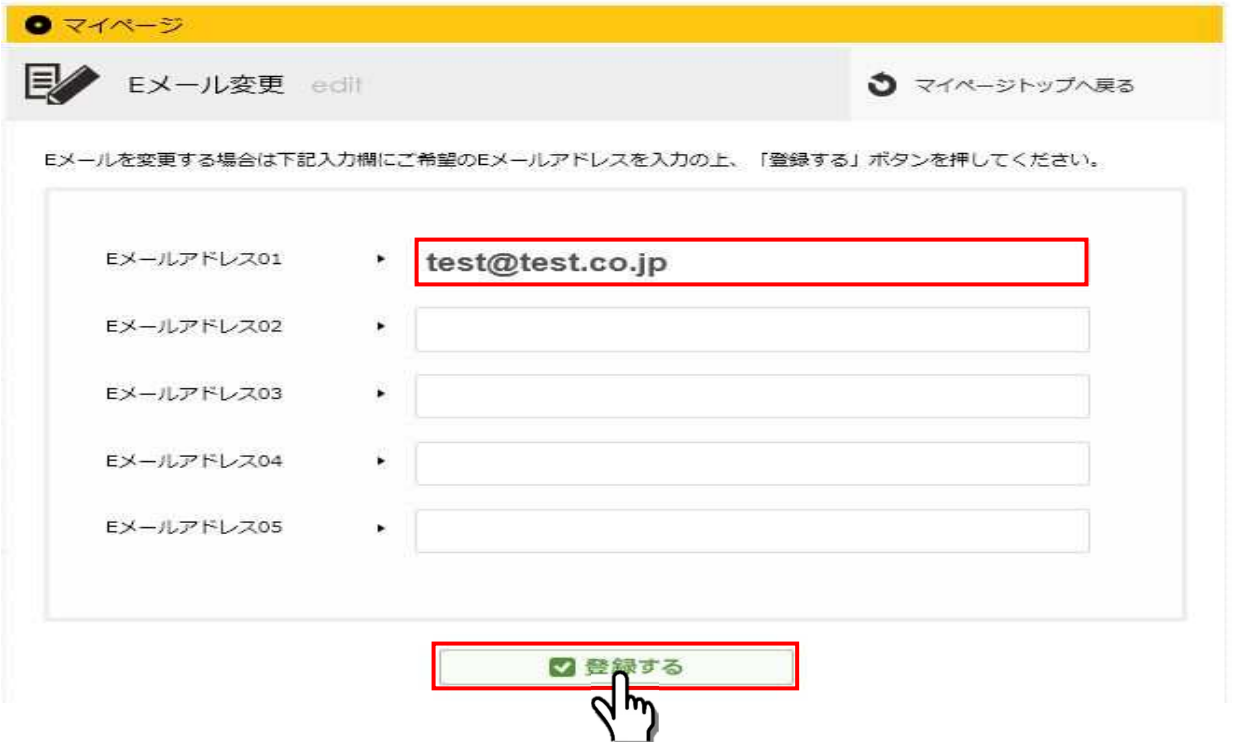

・「E メールは下記の通り変更しました」と表示されましたら、登録完了です。 メールアドレスの登録が完了 すると登録したメールアドレスに登録通知が送られます。

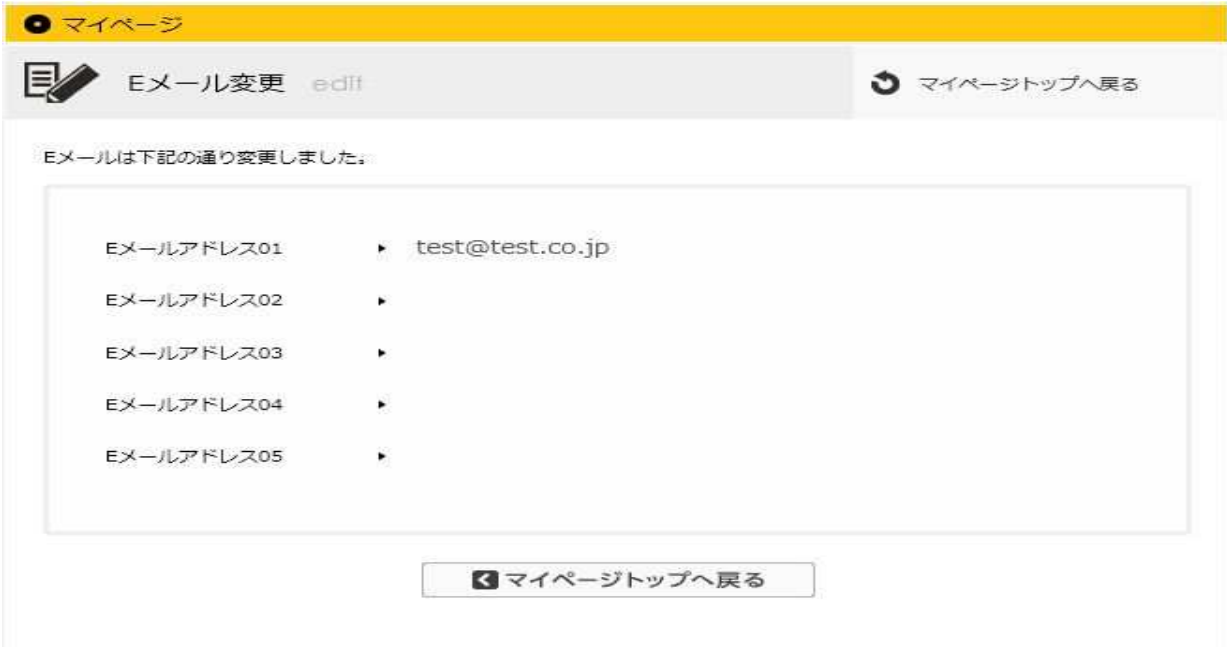

### 7.パスワードを変更する

ログイン後、右上にあるマイページより、「パスワード変更」画面に⾏き、手順に従ってパスワード の編集を行ってください。

#### ・マイページより、マイページメニューに移動します。

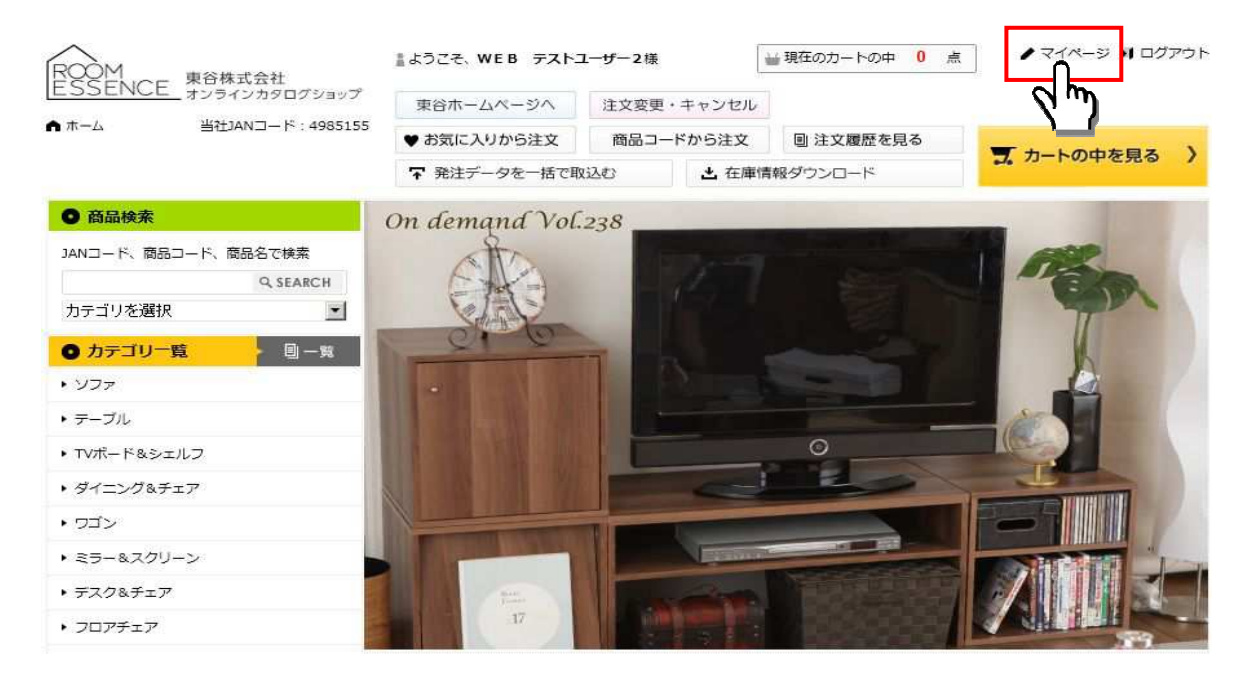

・「パスワード変更」ボタンより、パスワード変更ページに移動します。

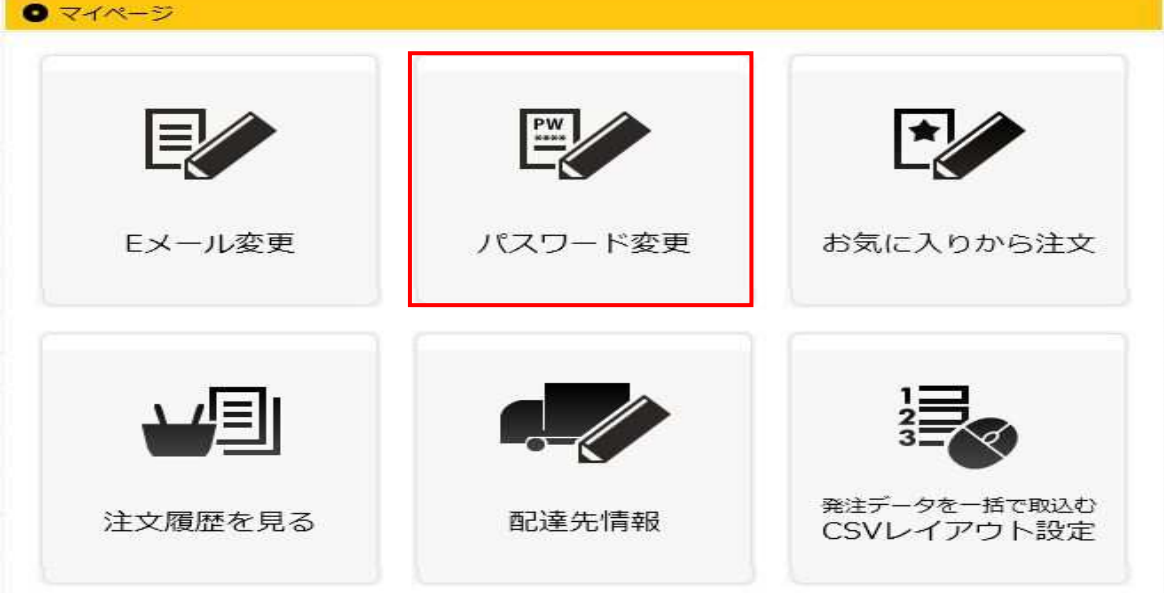

# 7.パスワードを変更する

・パスワードを変更する場合は、[現在のパスワード]入力欄に現在のパスワードを入力し、 [変更するパスワード]入力欄にご希望のパスワードを入力の上、

「登録する」ボタンを押してください。

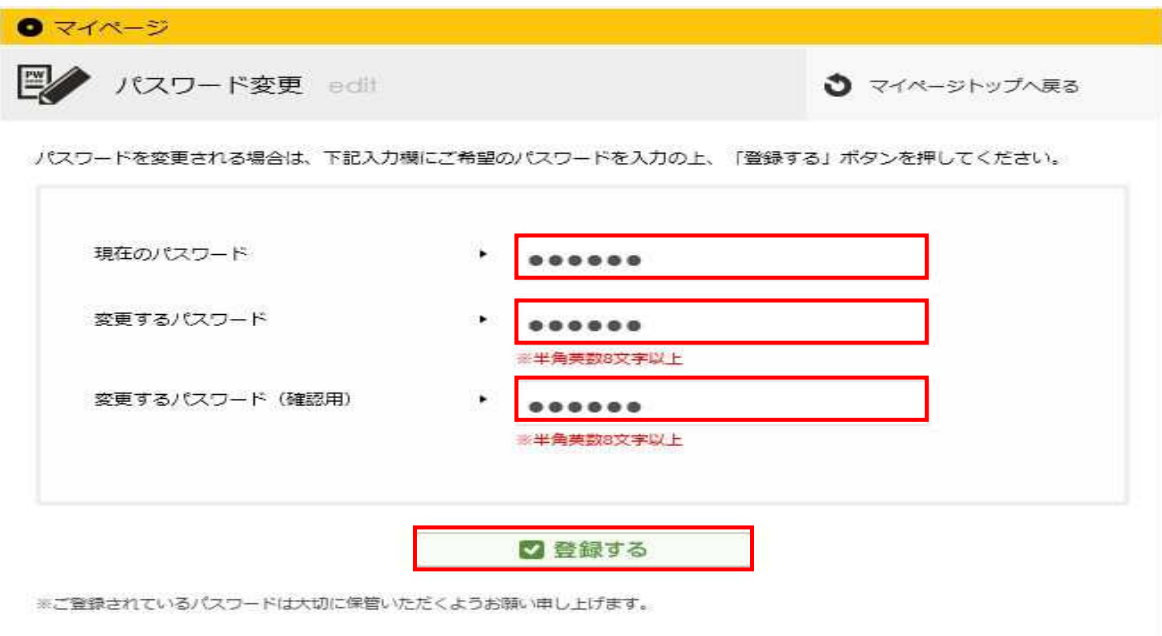

・「パスワードを変更しました」と表示されましたら、登録完了です。

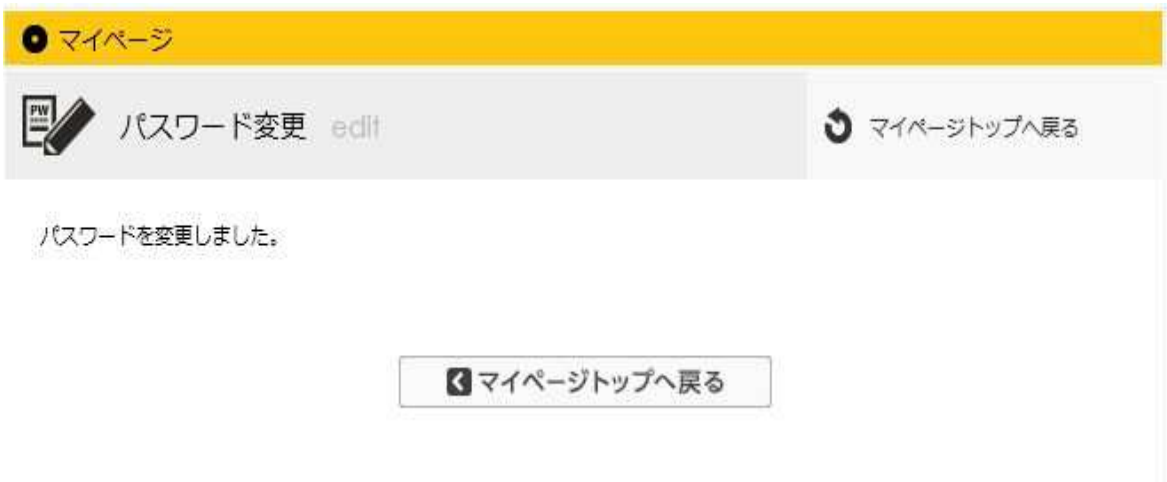

## 8. お気に入り機能を使う

#### 8-1. お気に入り登録

気になる商品などを"お気に入り登録"しておくと、素材のダウンロードや、 在庫状況の確認から注⽂まで、すばやく⾏うことができます。

・「ログイン後」商品一覧画面及び商品詳細画面へ。

サムネイルの下にある【お気に⼊り登録する】ボタンを押すとお気に⼊りへ追加されます。

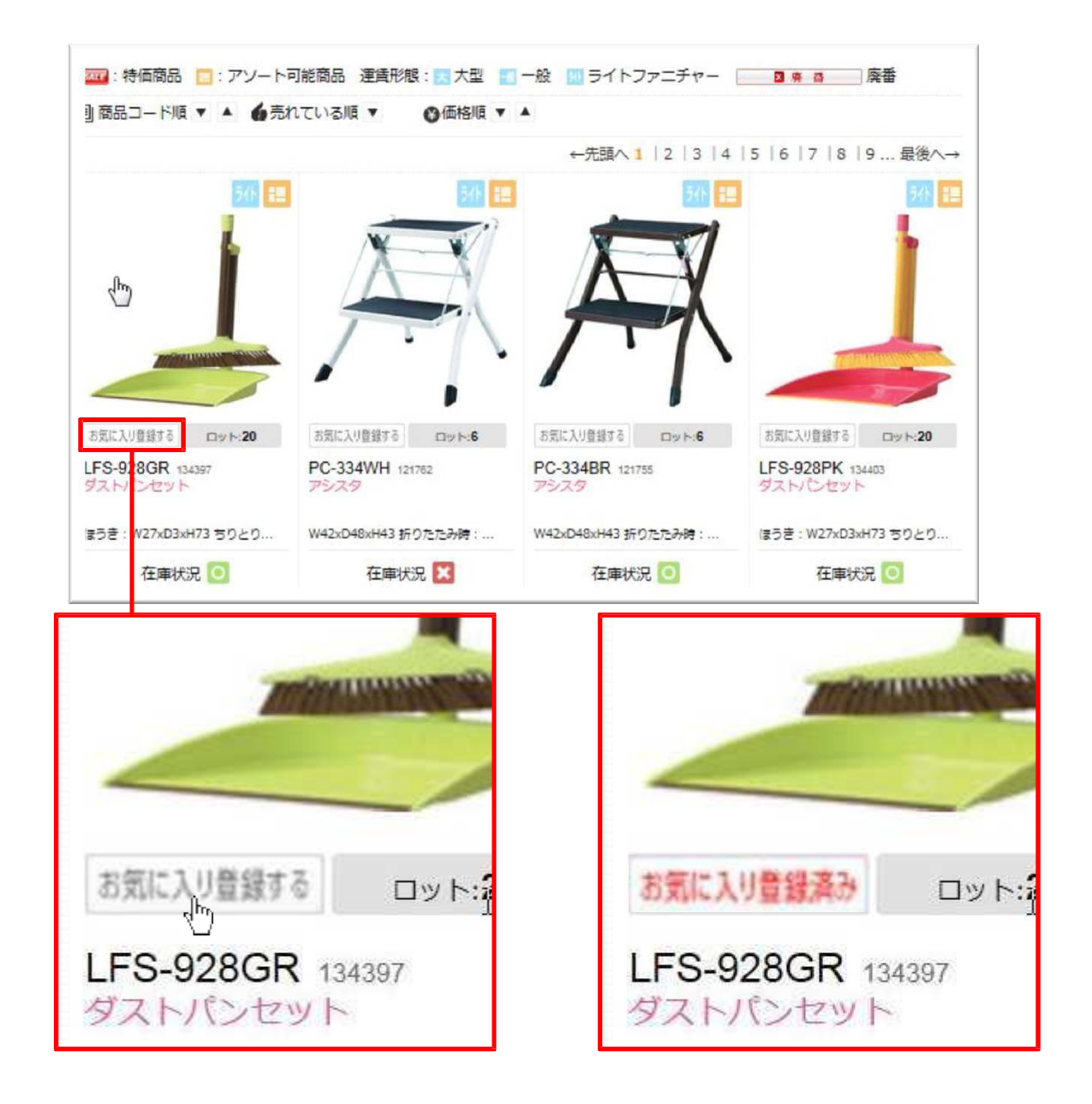

### 8-2.お気に入り商品をカートに入れる

·お気に入りに登録した商品はマイページの「お気に入りから注文」から確認できます。

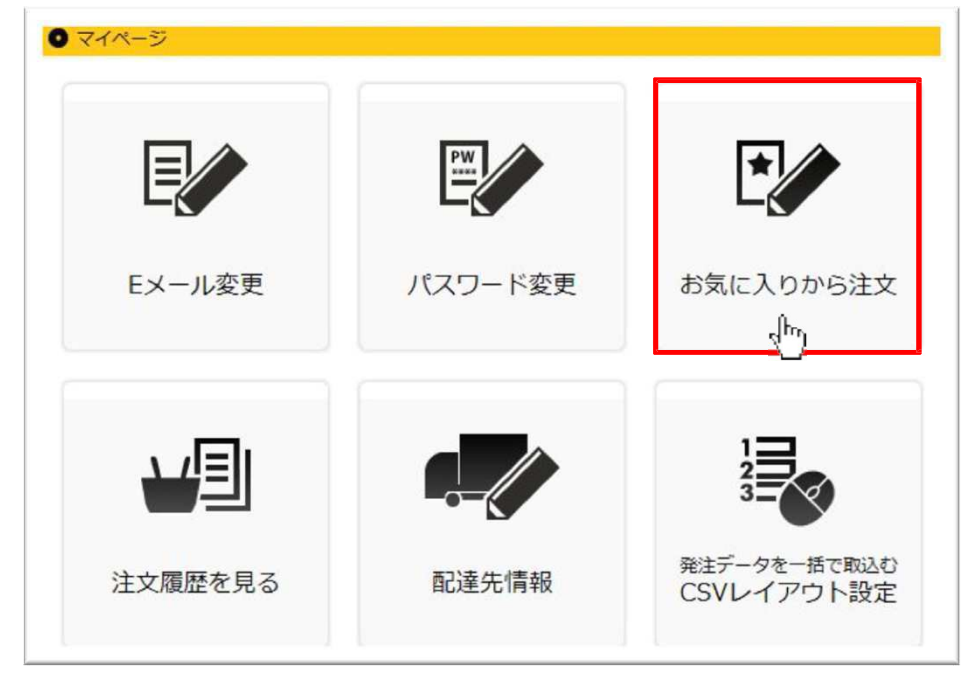

・お気に⼊りに登録した商品が一覧で表示されます。

①カートへ商品を入れる場合は、商品にチェックを入れ「チェックした商品を全てカートへ入れる」 ボタンを押すと商品がカートに入ります。

②お気に入りから商品を削除したい場合は、商品にチェックを入れ「チェックした商品をお気に入り から 削除」ボタンを押すと商品がお気に⼊りから削除されます。

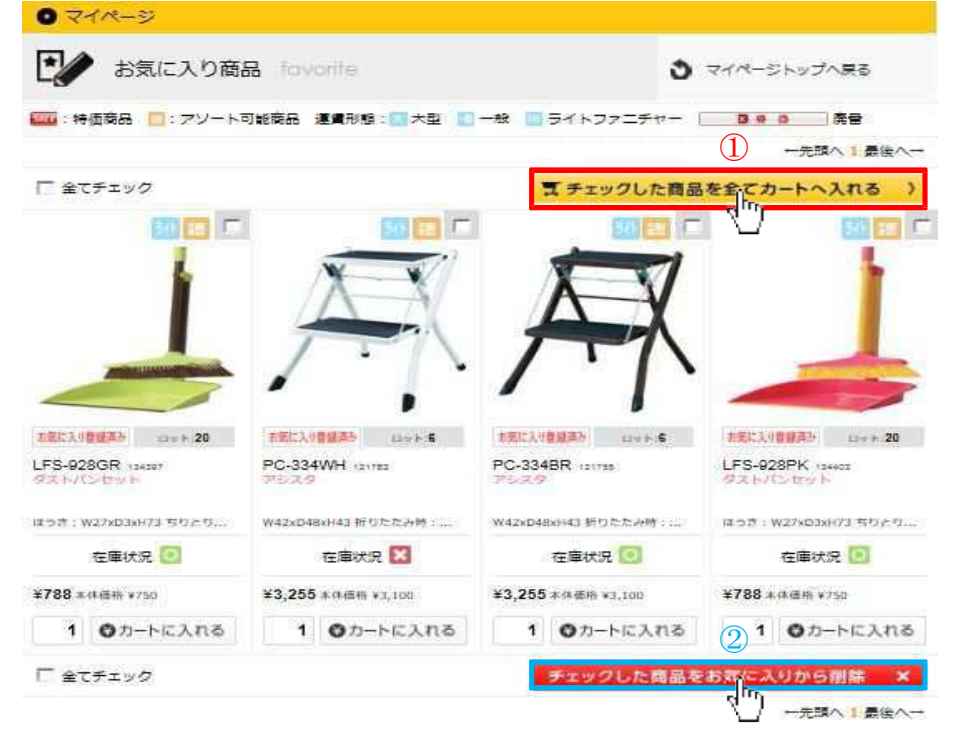

### 9-1. 配送先情報登録

ログイン後、右上にあるマイページより、「配送先情報」画面に⾏き、手順に従って配送情報の登録 を⾏ってください。

・マイページより、マイページメニューに移動します。

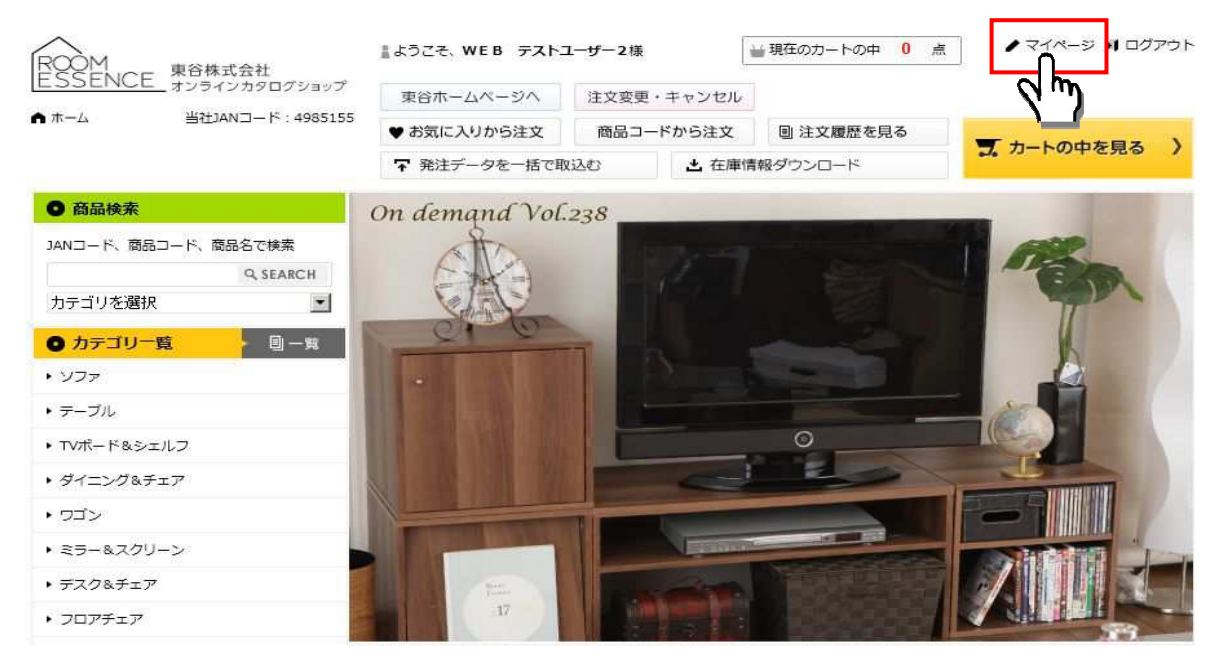

・「配送情報」ボタンより、配送先登録画面ページに移動します。

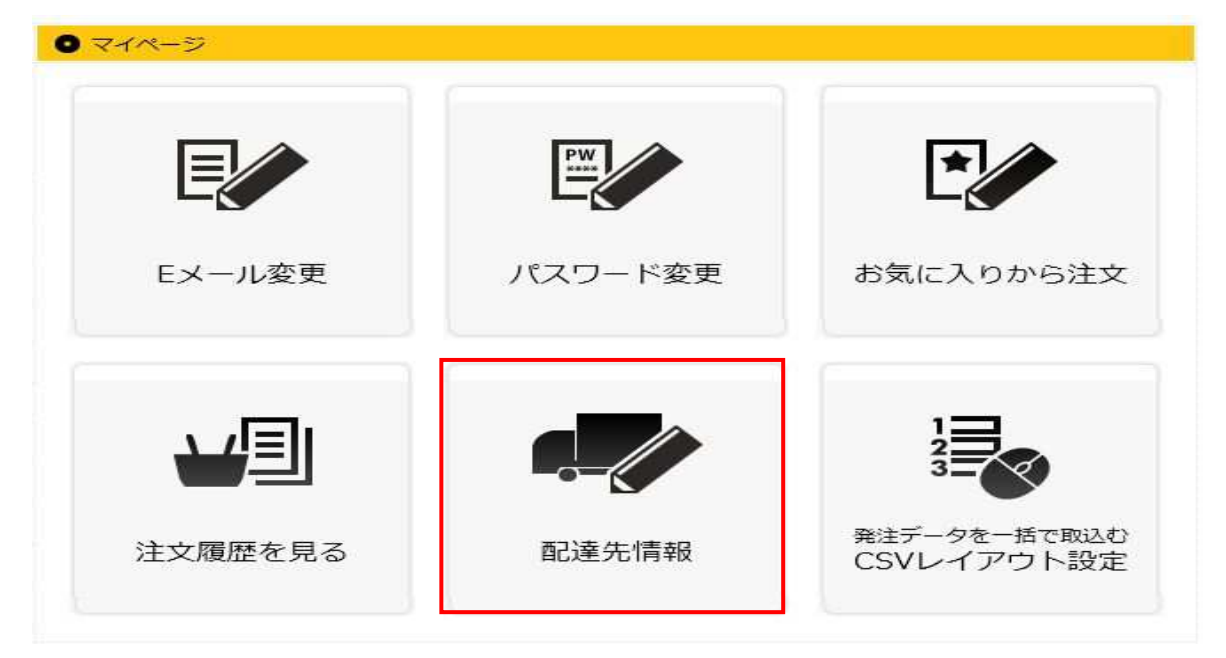

## 9. 配送先情報の編集

①「参照」ボタンを押し、取込対象のCSVファイルを選択します。

②次に「登録する」ボタンを押すと確認画面に移動します。

※登録した配達先情報はカート画面より直送先として選択可能です。

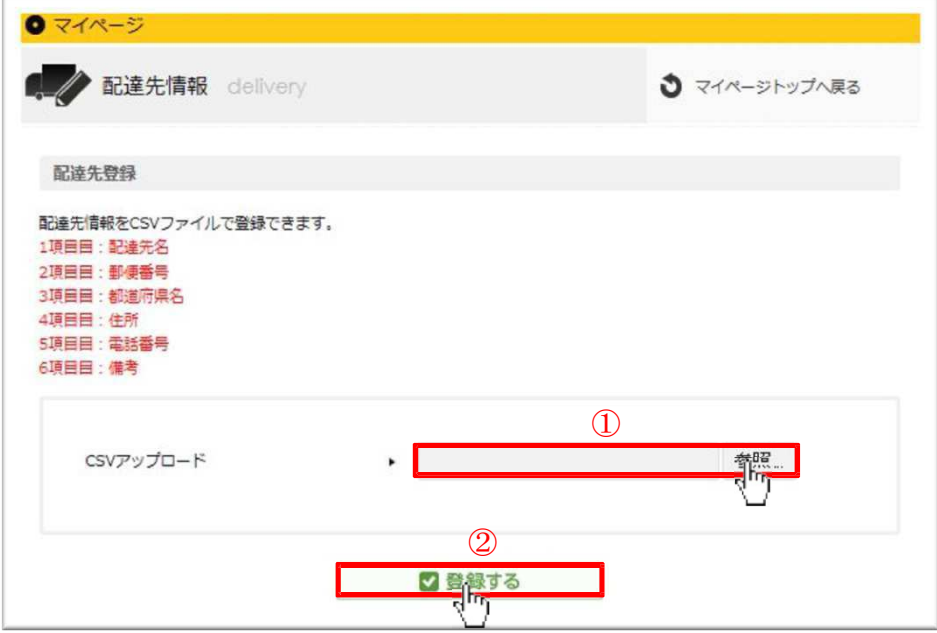

CSV ファイルはカンマ 区切りで作成して下さい。 CSV レイアウトは下記 の 通りです。

1項目目:配達先名 2項目目:郵便番号 3項目目:都道府県 4項目目:住所 5項目目:電話番号 6項目目:備考

取込が成功すると確認画面に移動します。

①取込の件数を確認し「登録」ボタンを押してください。

②誤りがある場合は「キャンセル」ボタンより前画面に移り、再び取込をしてください。

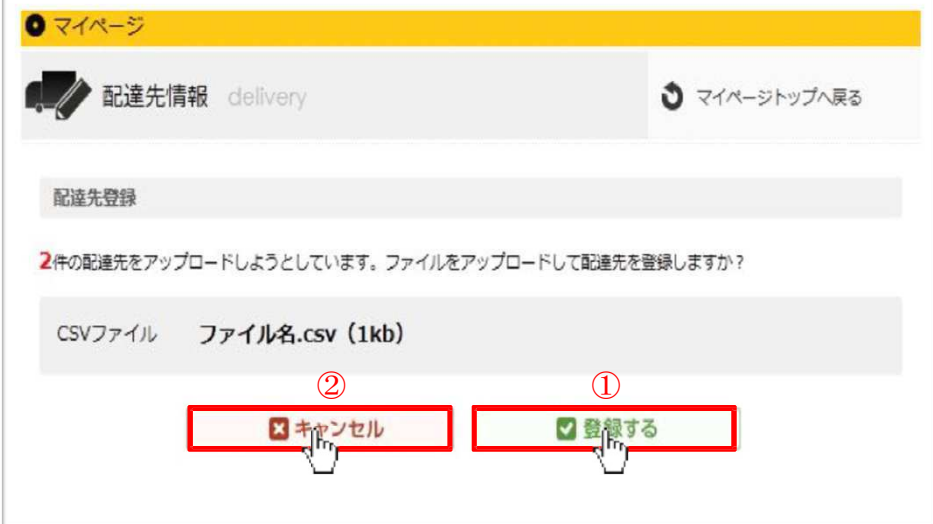

## 9. 配送先情報の編集

・「X件の登録が完了しました」と表示されましたら、登録完了です。 登録した配達先情報はカート画面より直送先として選択可能です。

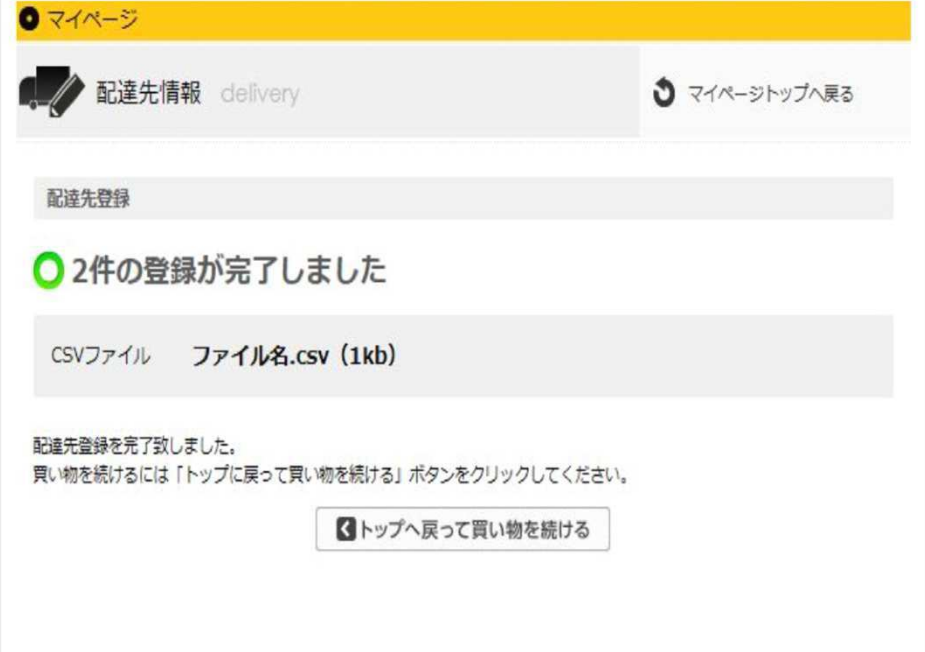

## 9-2. 配送先情報ダウンロード

「ダウンロード」ボタンより、現在登録している配送先情報がダウンロードできます。

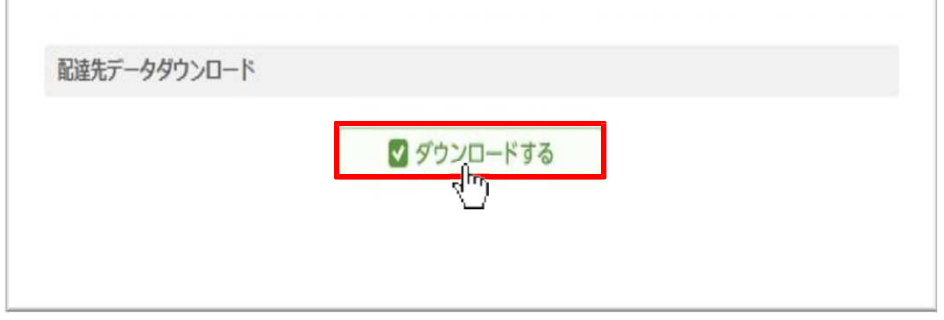

## 9-3.配送先情報削除

「削除」ボタンより、現在登録している配送先情報が全て削除できます。

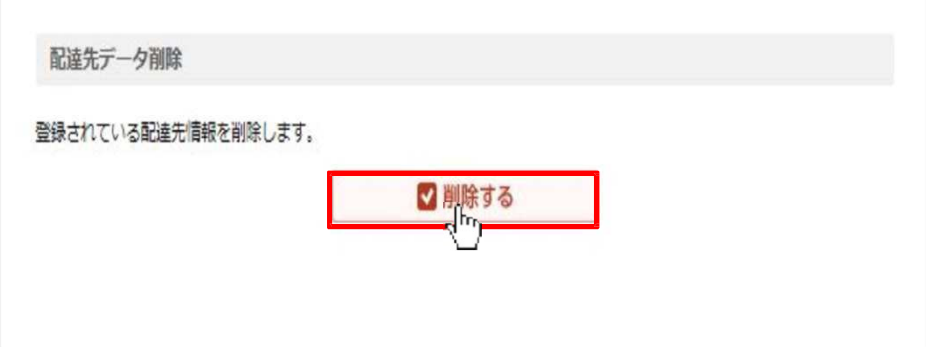

## 10. 発注データ CSV レイアウト設定

## 10. 発注データ CSV レイアウト設定

ログイン後、右上にあるマイページより、「配送先情報」画面に⾏き、手順に従って配達情報の 登録を⾏ってください。

#### ・マイページより、マイページメニューに移動します。

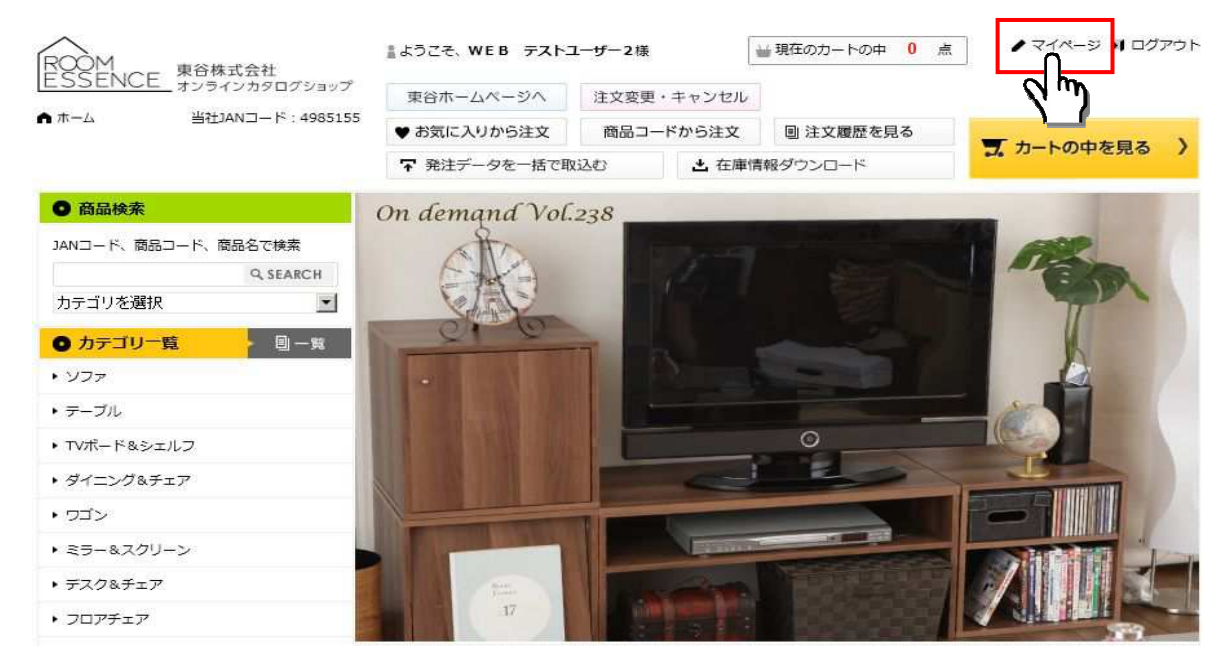

・「発注データを一括で取込む CSV レイアウト設定」ボタンより、CSV レイアウト設定ページに 移動します。

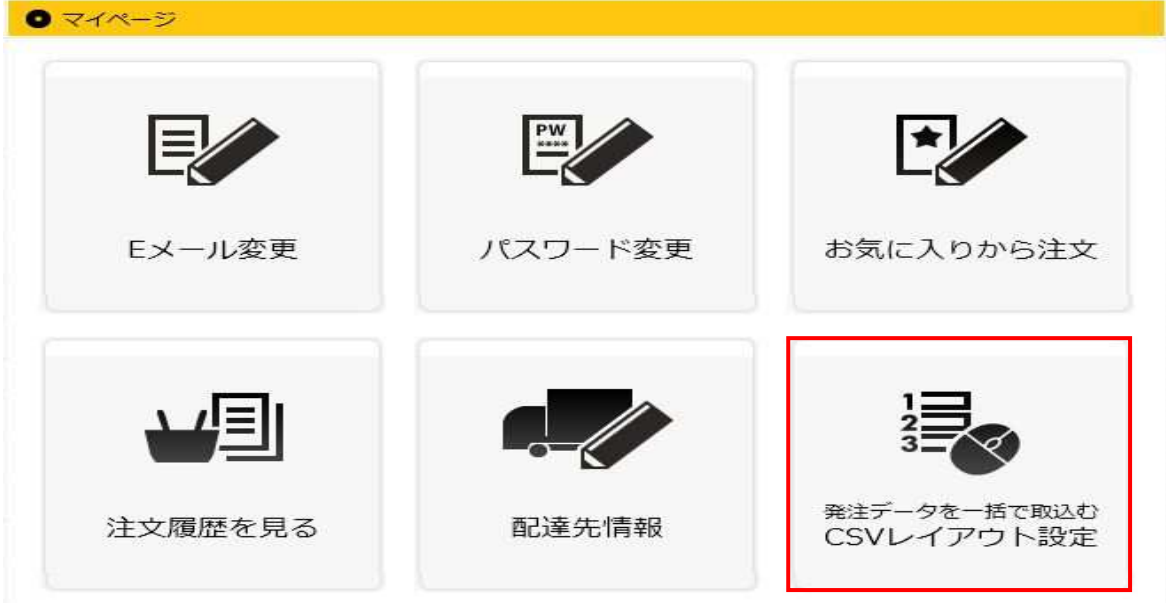

# 10. 発注データ CSV レイアウト設定

①CSV レイアウト項目の列番号を指定してください。

②次に「登録する」ボタンを押すと登録完了画面に移動します。

※登録した CSV レイアウト設定は発注データ一括取込機能より発注可能です。

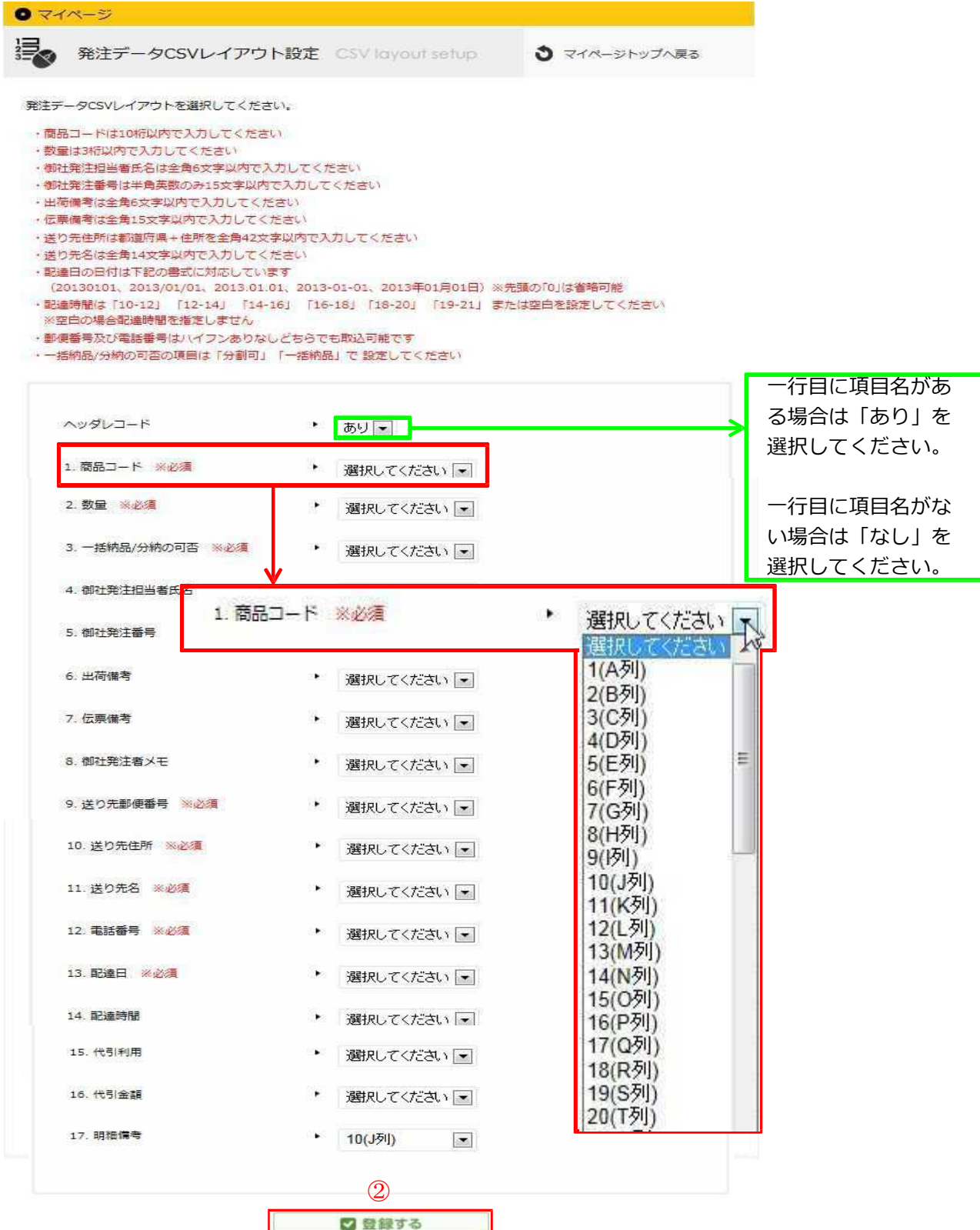

# 10. 発注データ CSV レイアウト設定

・「発注データ CSV レイアウト設定」と表示されましたら、登録完了です。 登録が完了すると発注データ一括取込機能から一括発注が可能になります。 ※詳細は P.32 ページをご参照ください。

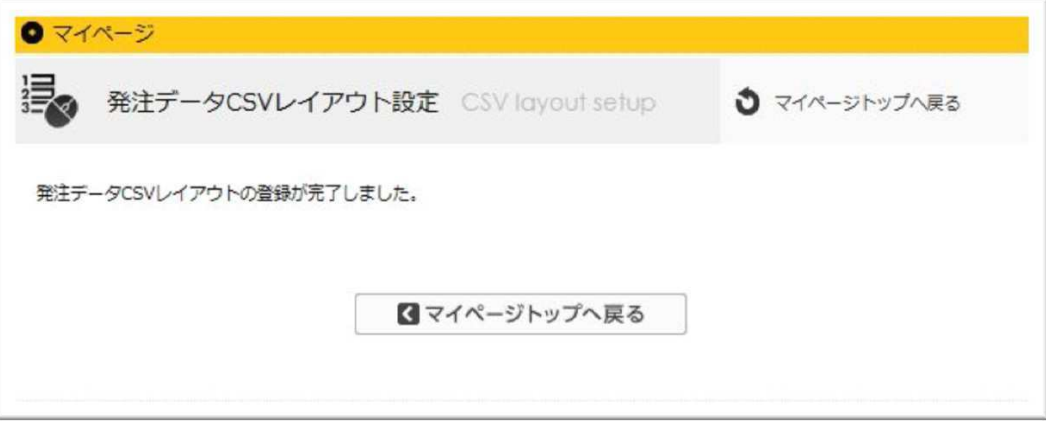

## 11. 発注データを一括で取込む

### 11. 発注データを一括で取込む

・ログイン後、上段にある「発注データを一括で取込む」ボタンより発注データ一括取込画面に⾏き、 手順に従って発注を行ってください。

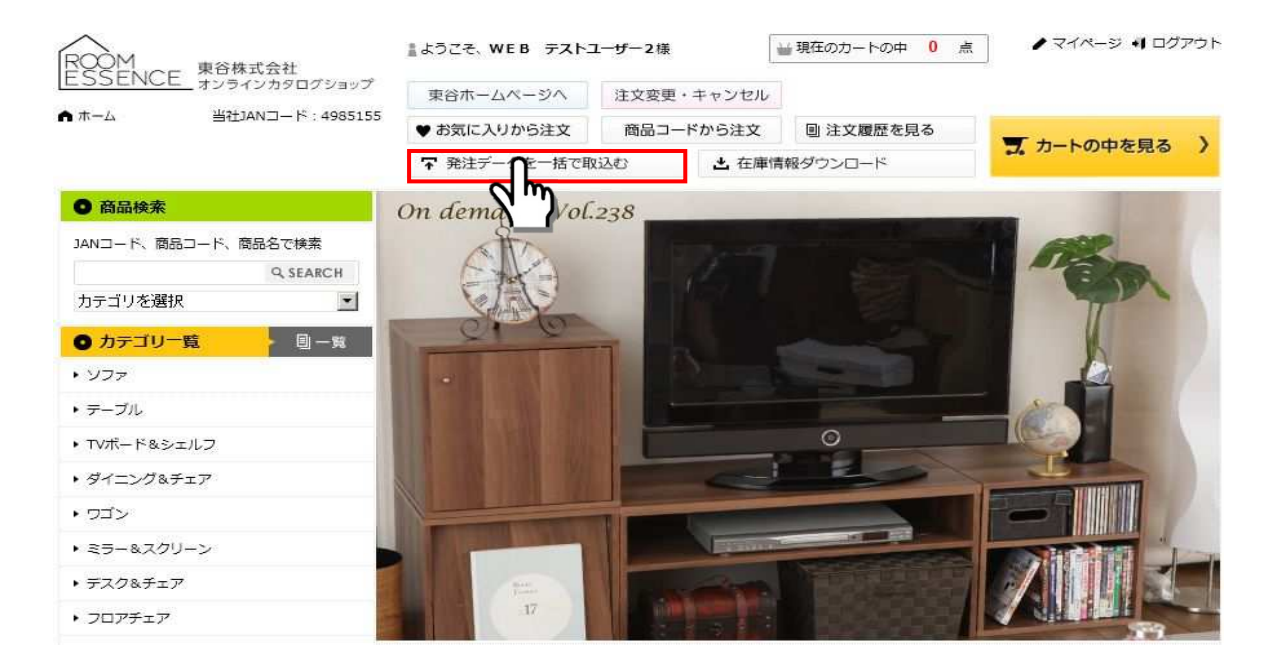

①「参照」ボタンを押し発注する対象のCSVを選択します。

②CSVを選択し「発注する」ボタンを押すとCSVの内容で発注されます。

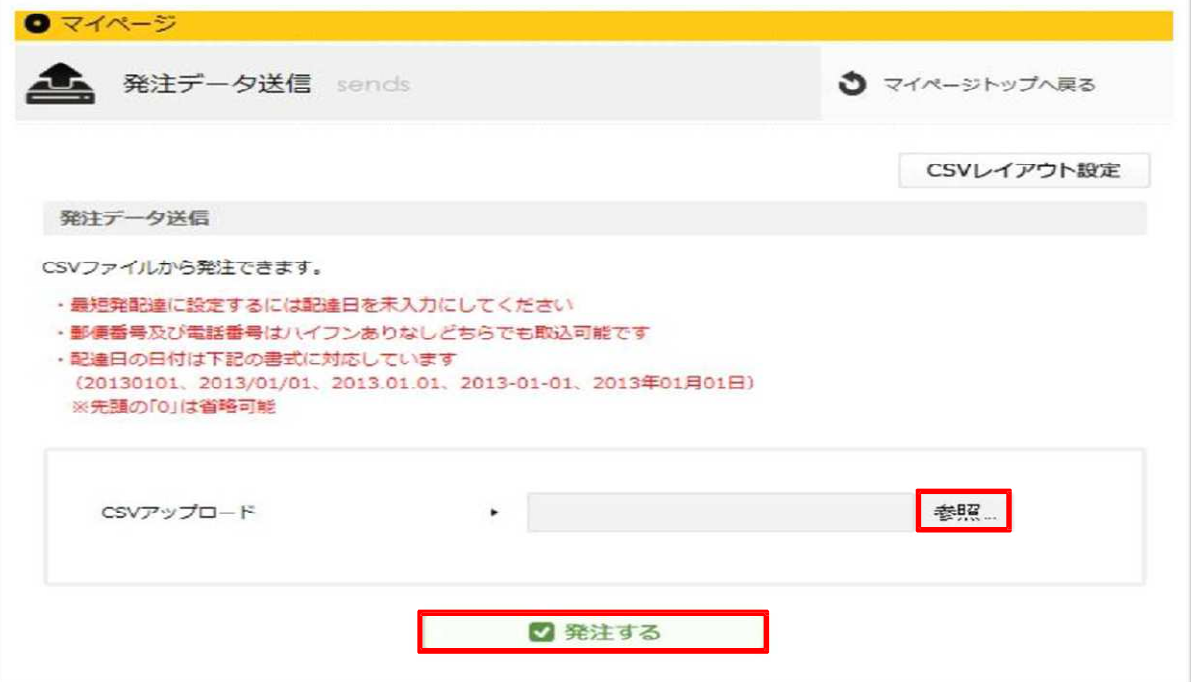

# 11. 発注データを一括で取込む

・「発注する」ボタンを押すと内容確認画面に移動します。

総計がページTOPに表示されます。

注文した内容がよければ、「注文を完了する」ボタンを押すと注文が完了します。

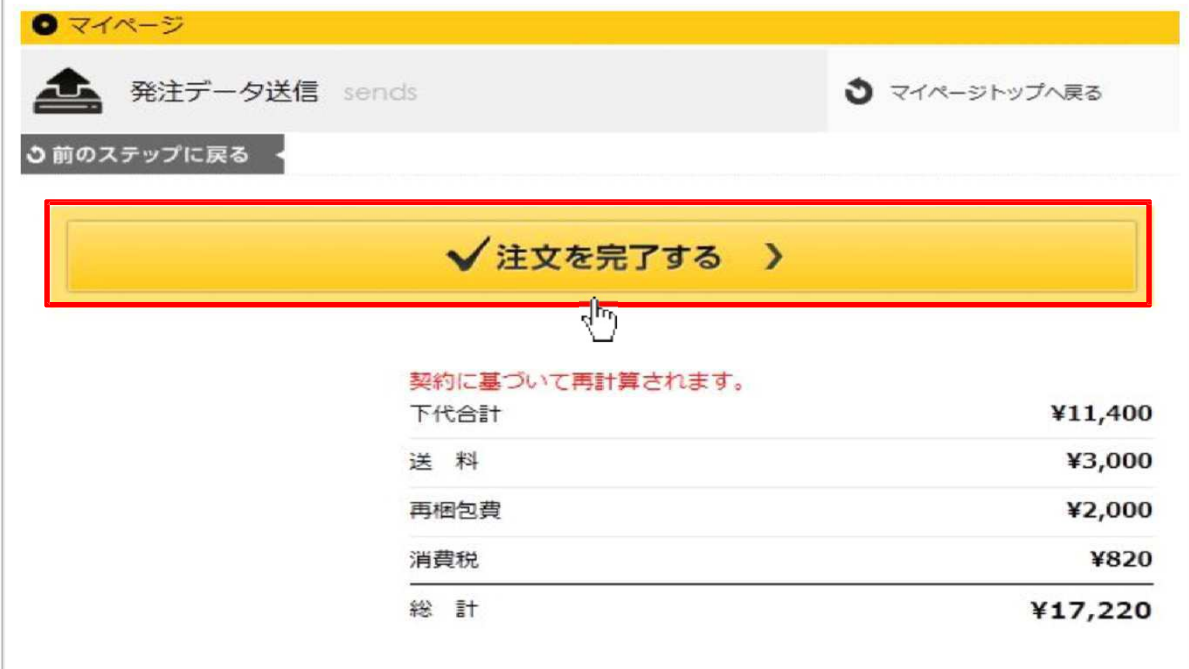

※お届け先が複数ある場合は、お届け先ごとに明細が分かれて表示されます。

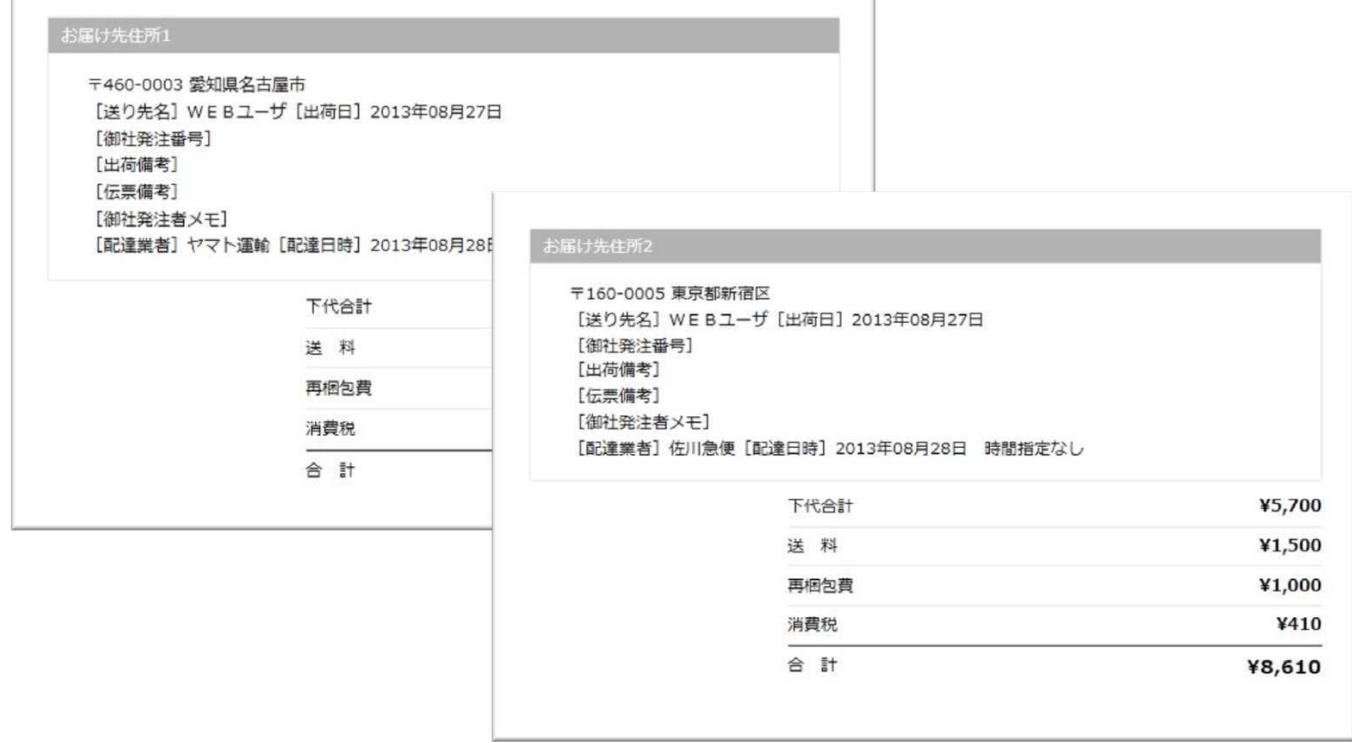

 $\overline{\phantom{0}}$ 

# 11. 発注データを一括で取込む

・「注⽂を完了する」ボタンを押すと完了画面に移動します。

「ご注文が完了致しました。」と表示されましたら、注文完了です。

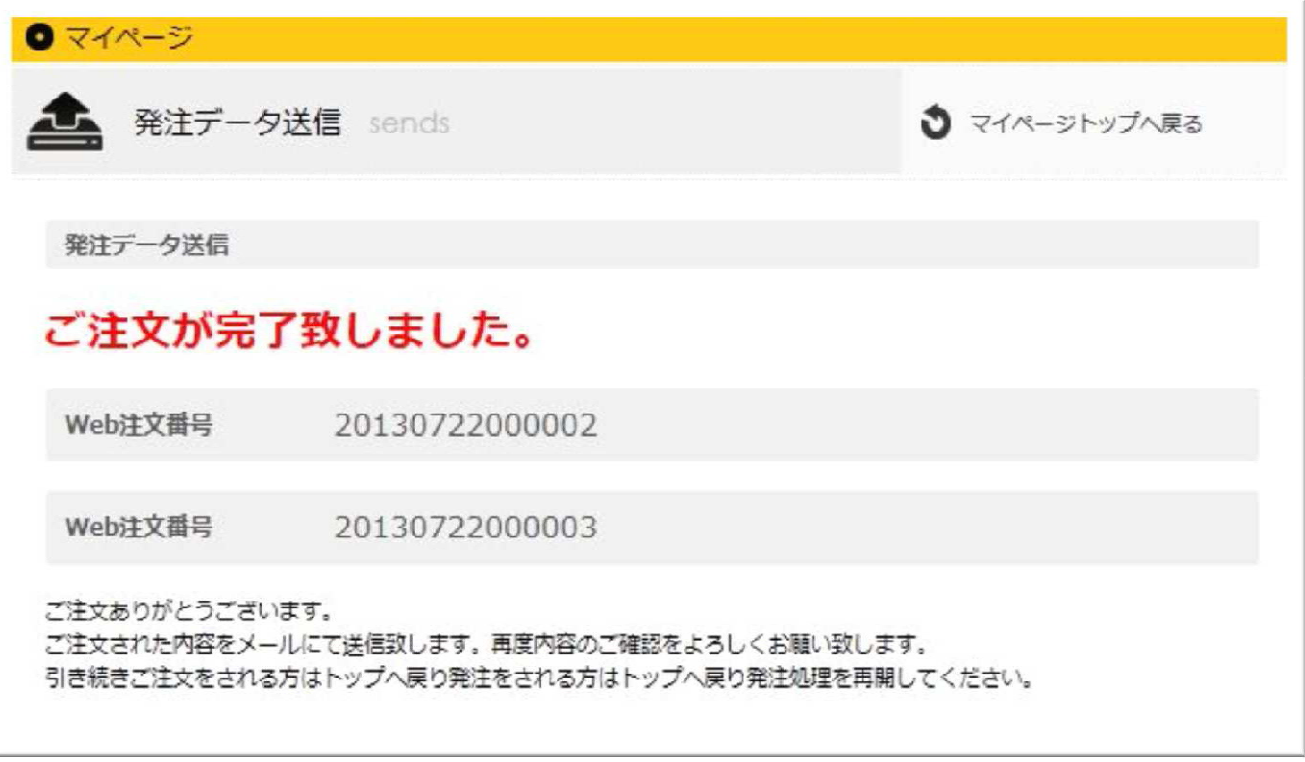

## 12.全商品の在庫状況をCSV形式でダウンロードする

全ての在庫情報をダウンロードできます。

・「ログイン後」TOP画面の上段にある「在庫情報ダウンロード」ボタンをクリックすると

全商品の在庫情報が CSV 形式でダウンロードできます。

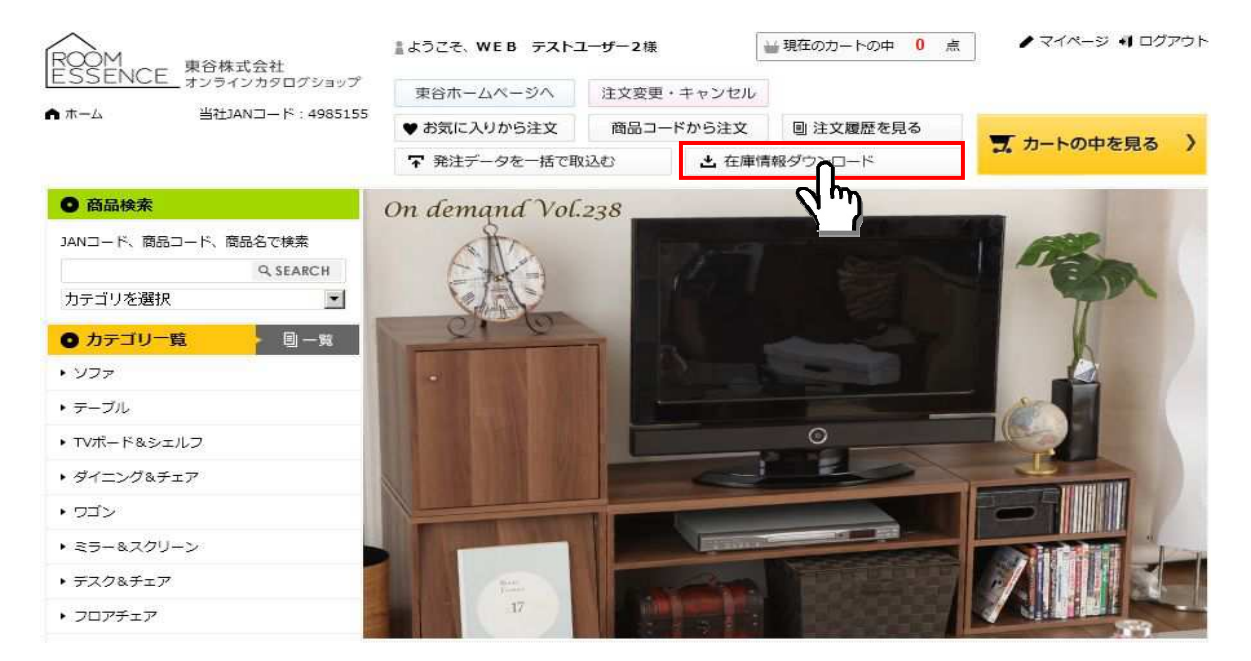

## 13. 商品画像ダウンロード

### 13. 商品画像ダウンロード

商品詳細画面の「商品画像一括ダウンロード」ボタンを押すと登録されている商品画像がダウンロー ドできます。

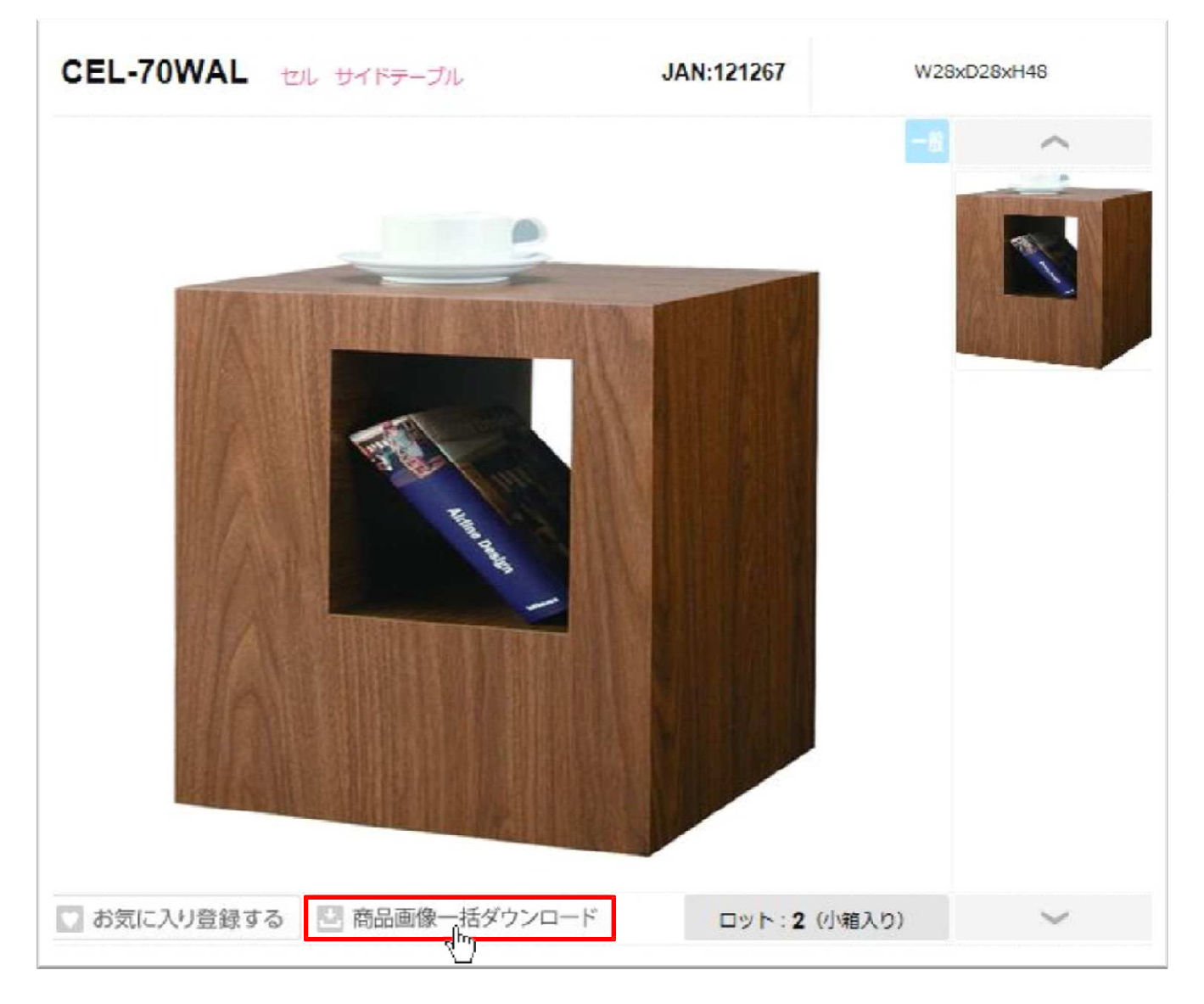

### 14. お知らせを見る

お知らせを⾒ることができます。

・TOP画面の下段にあるニュース欄からお知らせを確認することができます。

また、バックナンバーから過去のお知らせを⾒ることができます。

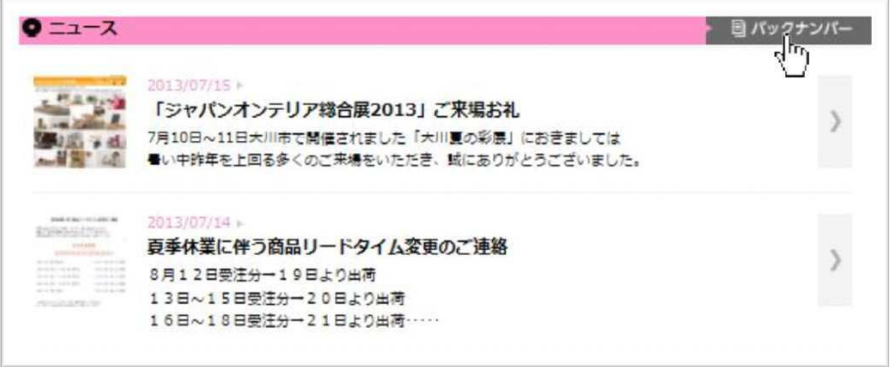